### GR-88-6

# MODIFICATION AND USE OF A RAINHART SIEVE INSPECTION DEVICE

by Abel A. Benavidez Robert A. Baumgarten Traver E. Metcalf, Jr.

Geotechnical Services Branch Research and Laboratory Services Division Denver Office Denver, Colorado

June 1988

UNITED STATES DEPARTMENT OF THE INTERIOR  $\star$ 

### **ACKNOWLEDGMENTS**

The authors wish to express their appreciation to the following personnel who contributed to this project: Henry Hoff for developing computer software, Randy Brammer for assembling data acquisition and computer hardware, Betsy Kunzer and Bill Baca for testing system, Bob Scavuzzo for his technical review, and Mary Ann Trujillo for her editorial and processing work.

> As the Nation's principal conservation agency, the Department of the Interior has responsibility for most of our nationally owned public lands and natural resources. This includes fostering the wisest use of our land and water resources, protecting our fish and wildlife, preserving the environmental and cultural values of our national parks and historical places, and providing for the enjoyment of life through outdoor recreation. The Department assesses our energy and mineral resources and works to assure that their development is in the best. interests of all our people. The Department also has a major responsibility for American Indian reservation communities and for people who live in Island Territories under U.S. Administration.

> The information contained in this report regarding commercial products or firms may not be used for advertising or promotional purposes and is not to be construed as an endorsement of any product or firm by the Bureau of Reclamation.

> The information contained in this report was developed for the Bureau of Reclamation; no warranty as to the accuracy, usefulness, or completeness is expressed or implied.

# **CONTENTS**

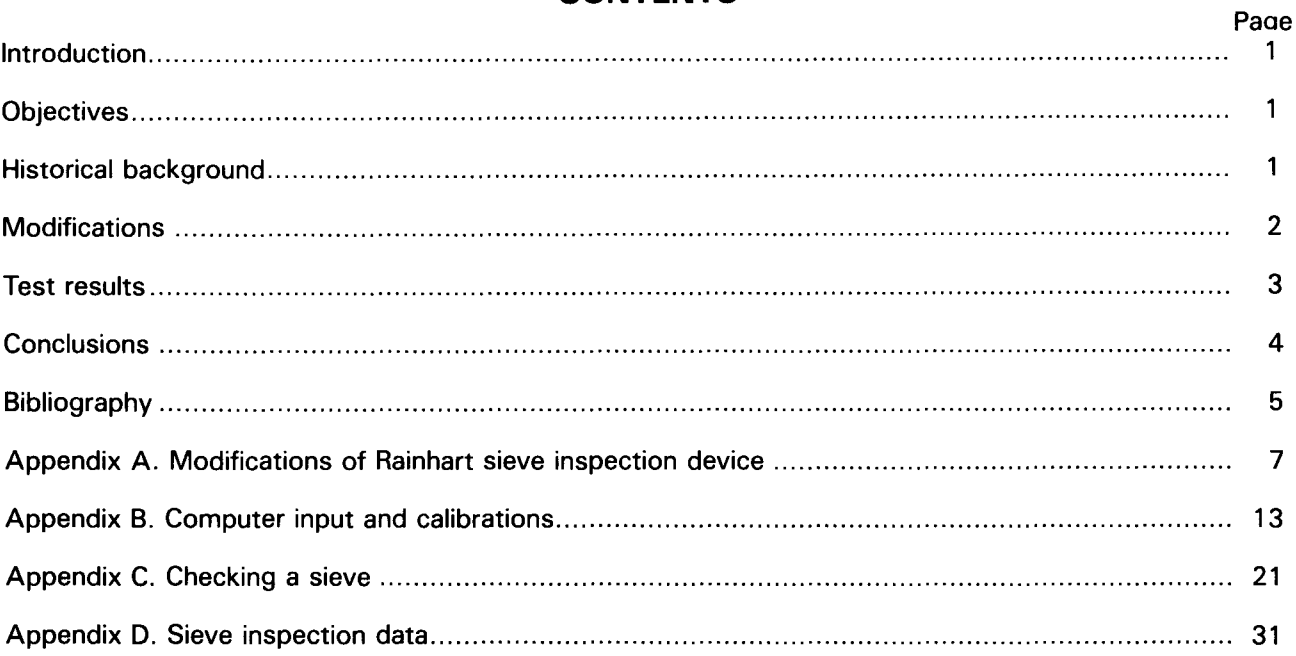

### **TABLES**

### Table

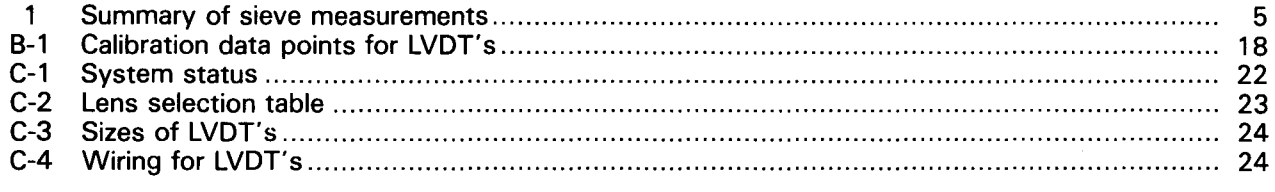

# Figure

### **FIGURES**

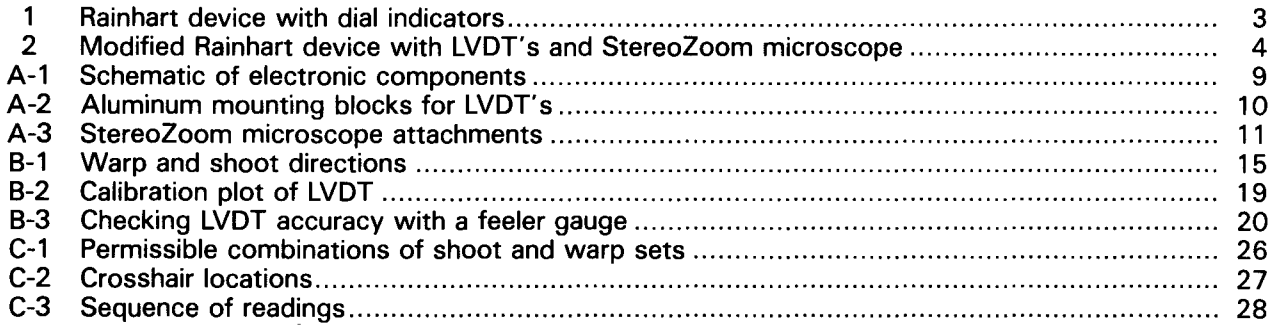

 $\label{eq:2} \frac{1}{\sqrt{2}}\left(\frac{1}{\sqrt{2}}\right)^{2} \left(\frac{1}{\sqrt{2}}\right)^{2} \left(\frac{1}{\sqrt{2}}\right)^{2} \left(\frac{1}{\sqrt{2}}\right)^{2} \left(\frac{1}{\sqrt{2}}\right)^{2} \left(\frac{1}{\sqrt{2}}\right)^{2} \left(\frac{1}{\sqrt{2}}\right)^{2} \left(\frac{1}{\sqrt{2}}\right)^{2} \left(\frac{1}{\sqrt{2}}\right)^{2} \left(\frac{1}{\sqrt{2}}\right)^{2} \left(\frac{1}{\sqrt{2}}\right)^{2} \left(\frac{$ 

#### **INTRODUCTION**

This report describes the modification of a sieve inspection device and an improved method for checking wire-cloth sieves, which are used to determine particle-size distribution of soils. This method requires the use of a Rainhart sieve inspection device, which was modified to use LVDT's (linear variable differential transformers) to measure sieve wire diameters and apertures, and an HP (Hewlett Packard) 9836 microcomputer to record and reduce the measurement data. Comparisons of the accuracy and time required to perform an inspection using both the original and modified device are presented. Data used to compare the accuracy of the original and modified device are presented in appendix D.

### **OBJECTIVES**

Checking sieves for compliance with the standards of the ASTM (American Society for Testing and Materials) [1]' can be tedious and time consuming; therefore, the following objectives were developed for this study:

- . Improve on method and equipment for checking wire-cloth sieves
- . Reduce time required to check a sieve
- . Reduce time required to analyze data
- . Reduce potential for error (both human and system)
- . Develop a system that is easily implemented
- . Develop a system that is portable

### **HISTORICAL BACKGROUND**

Compressibility, permeability, and shear strength are all influenced by the size and distribution of the particles comprising a soil. Particle sizes and distribution are routinely determined soil parameters, and are used to classify a soil. Wire-cloth sieves are used to determine the size distribution of particles larger than the No. 200 (75- $\mu$ m) sieve. Therefore, test results are dependent on the quality and uniformity of the wire cloth; that is, the dimensions of the wire diameter and apertures. Wire cloth degrades with use, and results in sieves that do not meet the ASTM E 11 standards [1].

The Bureau of Reclamation ensures the quality of its laboratory test results by requiring stringent inspections and calibrations of all test equipment. There are currently about 30 Bureau field laboratories (including satellite laboratories), and each laboratory may have as many as 200 sieves.

<sup>&#</sup>x27;Numbers in brackets refer to entries in the Bibliography.

Using the original sieve inspection device, about 2 hours were required to measure, record, calculate, and check the calculations for a single sieve. Because of the time-consuming nature of this operation and the stringent quality control requirements of the Bureau, the sieve-inspection device was modified. This modification is shown in the Bureau's *Earth Manual* [2].

An unmodified Rainhart device was used to check wire-cloth sieves by measuring wire diameters and apertures. The device works on the following principle: distance traveled between two points by a manually driven  $X-Y$  stage is measured with dial indicators, one on each axis. This is accomplished by adjusting the warp and shoot adjustment knobs shown on figure 1. The points were located by moving the sieve until the image of a crosshair (contained in a low-power, vertically mounted, monocular microscope) coincided with the edge of an individual sieve wire, backlighted by the Rainhart device. A wide range of sieve mesh sizes can be accurately measured in either the inch-pound or metric unit measurement system by selecting the appropriate dial indicator (fig. 1), with attendant sensitivity to measure at least one aperture. A rack and pinion-driven microscope support arm is moved vertically on the column to focus on the mesh.

Disadvantages of this device using the dial indicators are that the operator must continually set the crosshairs on the microscope to coincide with a wire on the sieve, read the dial indicators, and then record the values. This process is time consuming, causes eye fatigue, and has high potential for human error in reading and recording data. Also, the calculations of wire diameter and aperture dimension must be performed using hand-held calculators.

### **MODIFICATIONS**

The standard Rainhart sieve inspection device was modified to use LVDT's instead of the dial indicators. Holding blocks that clamp to the carriage guide rails were fabricated to hold the LVDT's (fig. 2). The stage guide rails, guide rail blocks, and threaded guide blocks were replaced with parts specifically machined to reduce contact tolerance and improve the precision of the stage movements. Spring-loaded LVDT's were used to ensure that any movement of the stage, upon which the sieve was mounted, would be followed by the LVDT's. The LVDT's were selected to measure the full range of sieve openings from No. 200 to No. 4 (75  $\mu$ m to 4.75 mm). The a-c current signals of the LVDT's are conditioned prior to transmission to an HP-9836 microcomputer. In addition, a digital voltmeter and the computer CRT (cathode ray tube) display are used to monitor the voltage output from the LVDT's.

A computer program was designed to receive voltage readings from each LVDT and to convert these readings to displacements using voltage-displacement calibrations stored in the microcomputer. In memory, the program maintains allowable wire diameters and aperture dimensions for

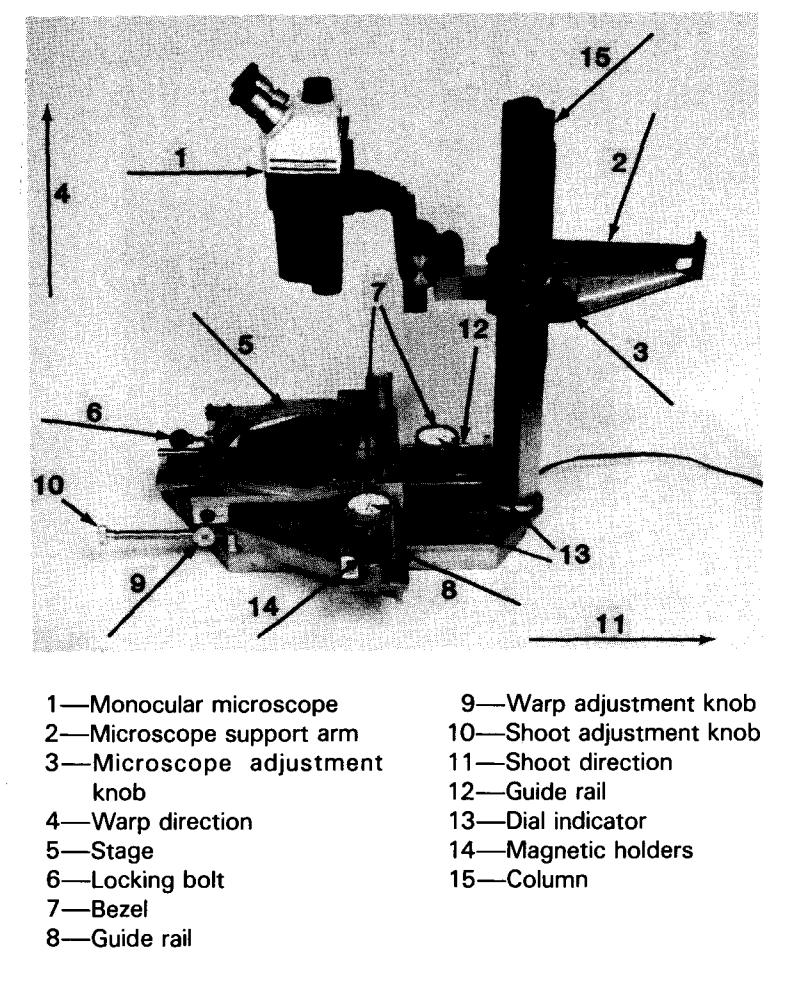

Figure 1. - Rainhart device with dial indicators. This device is adaptable to various sieves and other linear measurement devices.

all sizes of sieves currently used in Bureau test procedures. The software operation is simple because of the menu-driven features; however, an understanding of computer data input and the computer system is helpful.

A detailed description of the modifications to the Rainhart device is presented in appendix A. Detailed descriptions of LVDT calibration procedures and the sieve checking procedure are presented in appendixes B and C, respectively.

### **TEST RESULTS**

The No. 16 and No. 200 (1.18-mm and 75- $\mu$ m) sieves were measured. A total of 100 wire diameters and 100 aperture dimensions were measured at 10 locations (sets) on each sieve using both the unmodified and modified device, and then the values were compared. The dimensions for the diameters and apertures were initially measured using the dial indicators, and the data

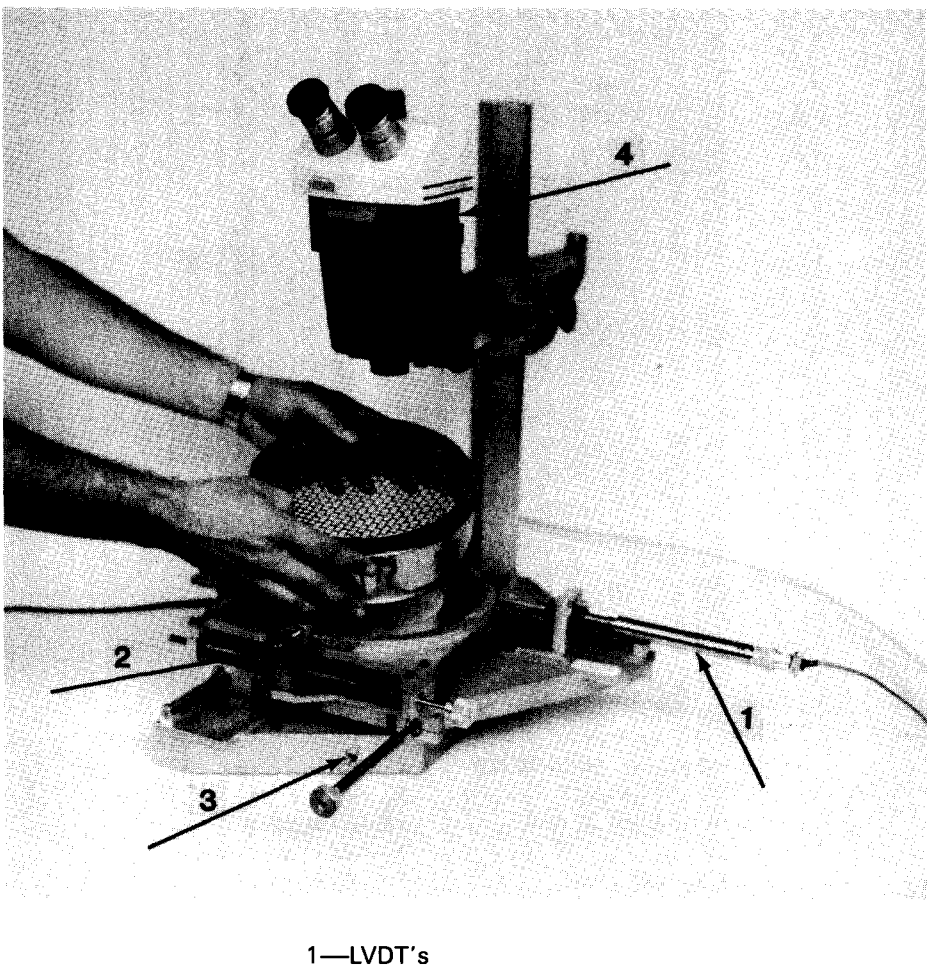

2-Locking bolt 3-Light switch 4-StereoZoom microscope

Figure 2. - Modified Rainhart device with LVDT's and StereoZoom microscope. An 8-inch (203-mm) diameter brass sieve is being placed on device for inspection.

recorded. The stage was then returned to the first wire, the LVDT's installed, and the same diameters and apertures were measured. The stage was then moved to the next set and the procedure repeated. All of these measurements are presented in appendix D, and a summary of the results is shown in table 1.

### **CONCLUSIONS**

1. The modified device using LVDT's measures wire diameters and aperture dimensions as accurately as the dial guages, and reduces the time required for checking a sieve from 2 hours to about 10 minutes.

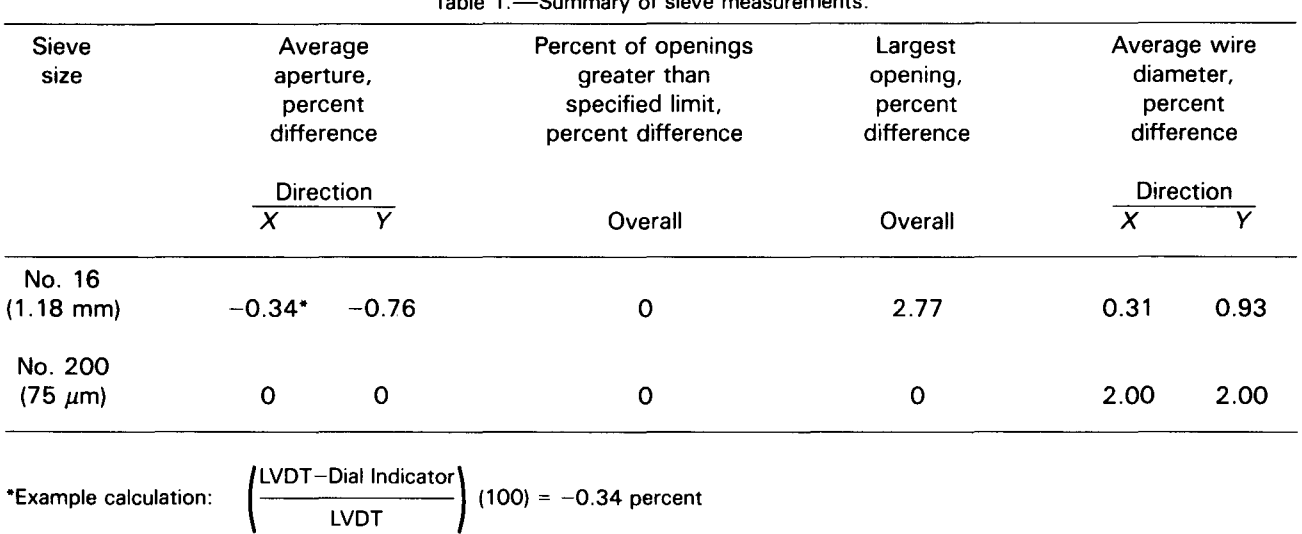

Table 1.-Summary of sieve measurements.

2. The modified device eliminates the need for the operator to continually look back and forth between the microscope and the dial indicators and, therefore, reduces eye fatigue.

3. The modified device eliminates data transposition and manual calculation errors because the test data are recorded directly and calculated by the microcomputer.

4. The cost of modifying the device and developing the computer software is economically justified because of the numerous sieves calibrated annually.

### **BIBLIOGRAPHY**

- [1] 1983 *Annual Book of ASTM Standards,* E 11, vol. 14.02, pp. 11-16, American Society for Testing and Materials, Philadelphia, PA, June 1983.
- [2] *Earth Manual,* 3d edition, vol. 2, USBR designation 1025-89, U.S. Department of the Interior, Bureau of Reclamation, Denver Office, Denver, CO, (in preparation).

 $\ddot{\phantom{a}}$ 

# APPENDIX A

# MODIFICATIONS OF RAINHART SIEVE INSPECTION DEVICE

# **APPENDIX A. MODIFICATIONS OF RAINHART SIEVE INSPECTION DEVICE**

### **LVDT Schematic**

Schaevitz LVDT's, model GGA-121-125 with a 0- to 0.25-inch (0- to 6.35-mm) measuring range and model GCA-121-500 with a 0- to 1-inch (0- to 25.4-mm) measuring range, with a maximum voltage range of  $\pm$  10 volts are used to measure the linear displacement. A Schaevitz-type Cas signal conditioner is used to receive and amplify the signal from the LVDT's. A schematic of the electronic components is shown on figure A-1.

### **LVDT Installation**

The LVDT's are attached to the guide rails of the device with aluminum mounting blocks (fig. A-2).

### **Microscope**

The monocular microscope was replaced with a StereoZoom Bausch and Lomb 1 to  $7\times$  variable power microscope to enhance optical resolution. Installation required fabrication of a support bracket that attaches to the microscope support arm, as shown on figure A-3.

### **Stage Guide Rails and Guide Blocks**

The standard cold-rolled steel guide rails were replaced with case-hardened and ground-steel guide rails, and the aluminum guide blocks were replaced with Thompson linear ball-bearing guides. This improved the ease and precision of the stage movement.

### **Stage Threaded Guide Block**

The aluminum-threaded guide block was replaced with a more precisely machined brass-threaded guide block, which also improved the ease and precision of the stage movement.

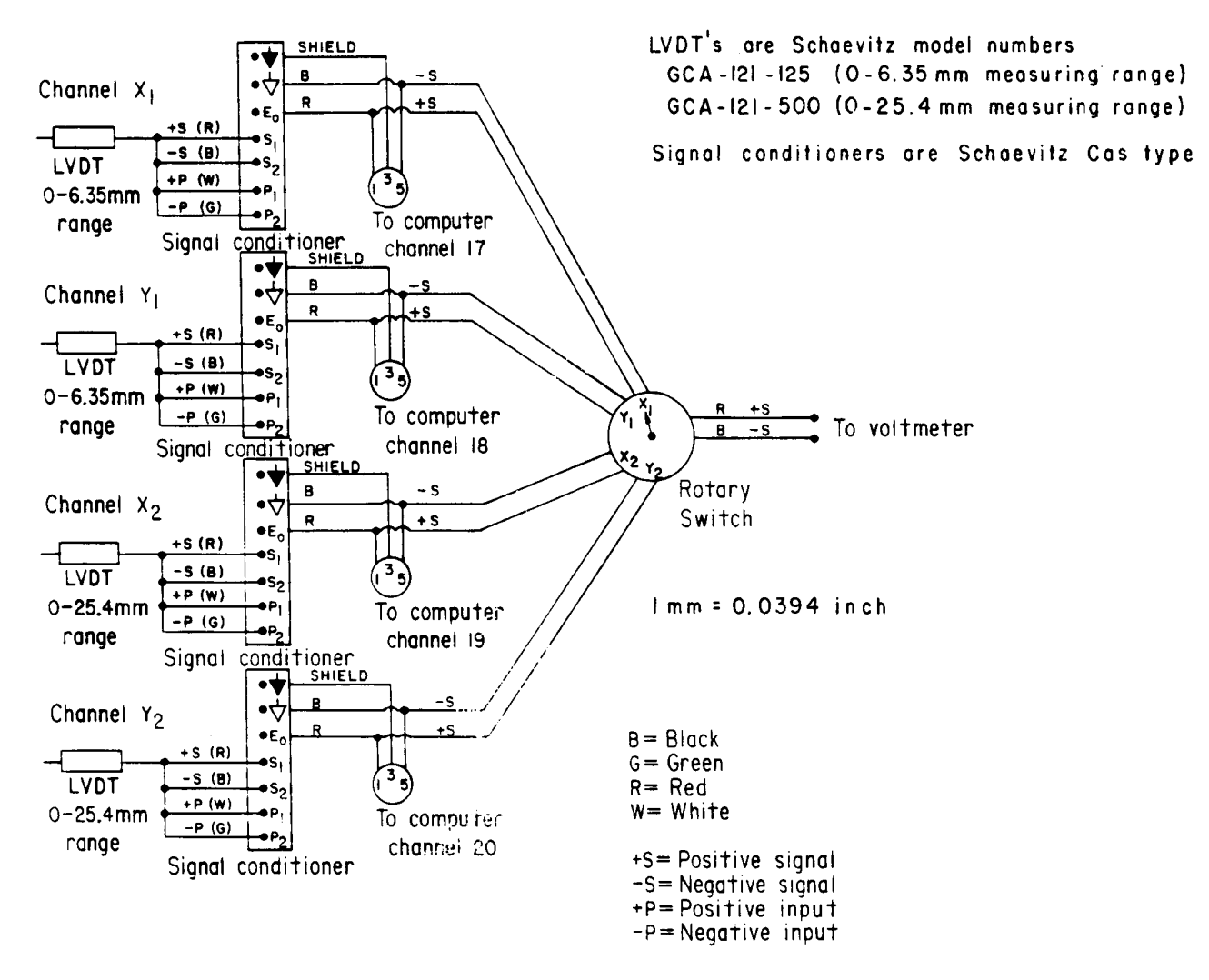

Figure A-1. - Schematic of electronic components.

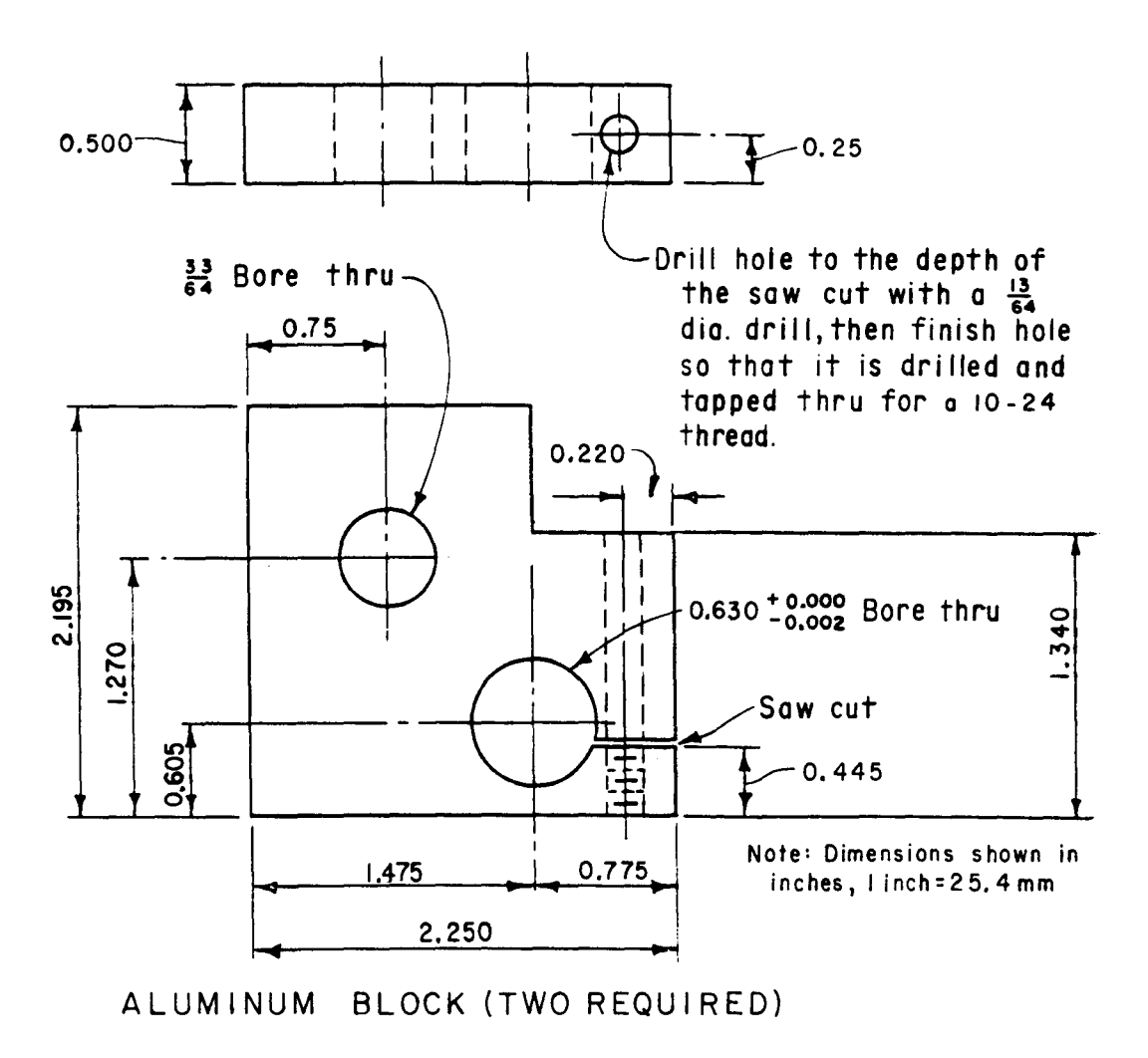

Figure A-2. - Aluminum mounting blocks for LVDT's.

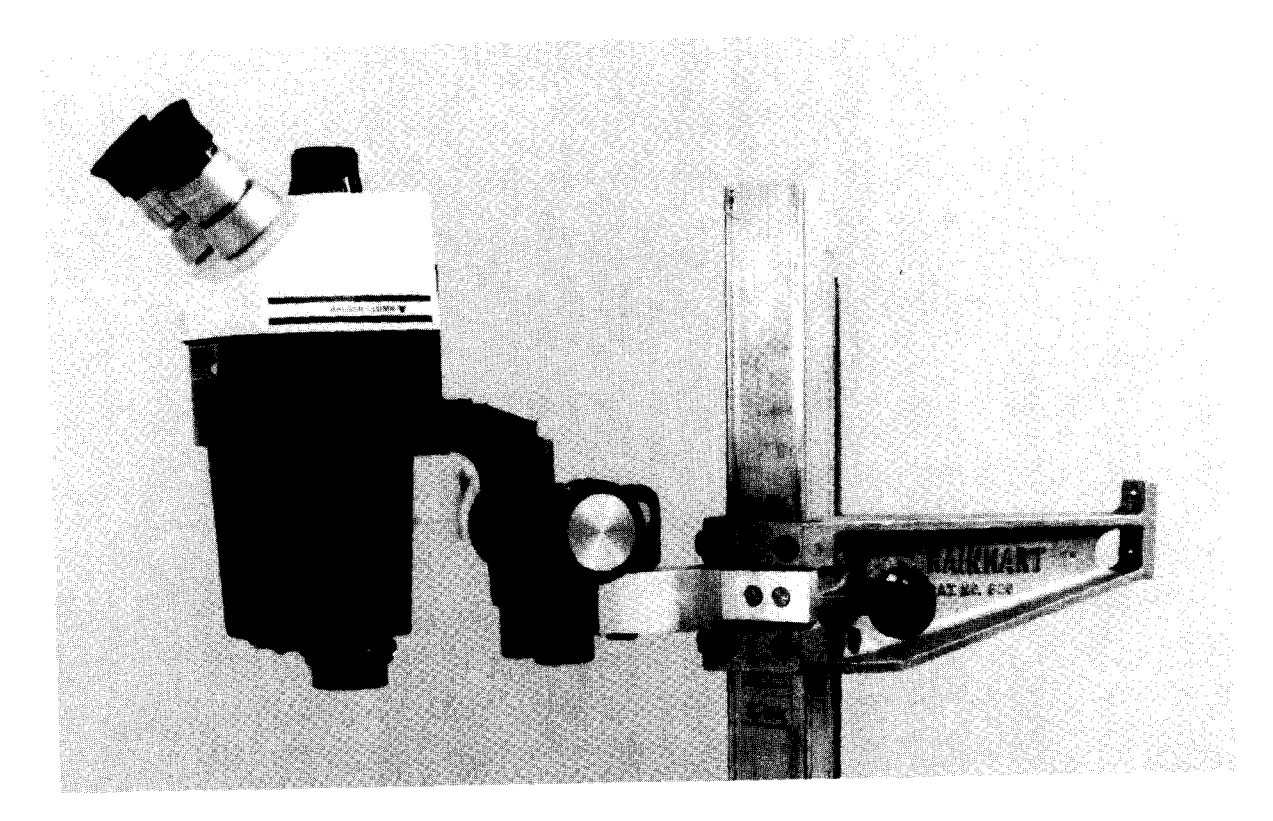

Figure A-3. - StereoZoom microscope attachments.

**APPENDIX B**

# **COMPUTER INPUT AND CALIBRATIONS**

### **APPENDIX B. COMPUTER INPUT AND CALIBRATIONS**

This appendix describes the computer input and calibrations required for inspecting wire-cloth sieves having apertures as large as a No. 4 (4.75-mm) sieve and as small as a No. 400 (38- $\mu$ m) sieve using a modified Rainhart sieve inspection device equipped with LVDT's to measure linear displacements; a StereoZoom microscope to improve optical resolution; and an HP-9836 microcomputer to acquire, store, and reduce the data.

This inspection procedure follows the methodology presented in USBR 1025-89, "Checking Sieves," Method A [2]. A glossary of terms used in this procedure are:

Aperture.-The opening or hole between parallel wires in a sieve.

Interpupillary.—Located or occurring between the pupils of the eyes

- Set.-A number of apertures and wire diameters measured and grouped as a set
- Shoot.—Direction of travel from top to bottom, parallel to one set of wires, and perpendicular to the warp, as shown on figure B-1
- Sieve.—An instrument with a rigid frame and wire cloth or perforated bottom used for separating the coarser material from the finer parts of loose matter
- Stage.— The part of the inspection device that holds the sieve, and moves in the  $X$  (warp) and Y (shoot) directions
- Warp.---Direction of travel across the sieve parallel to one set of wires and perpendicular to the shoot (fig. B-1)

### Soft Key Menus

The computer software designed for the HP-9836 microcomputer is user friendly, and easily operated with a minimum of instruction. The code is menu driven using system soft keys, cursor selection, and queried response. The program is loaded into the computer, and the primary softkey menu is displayed:

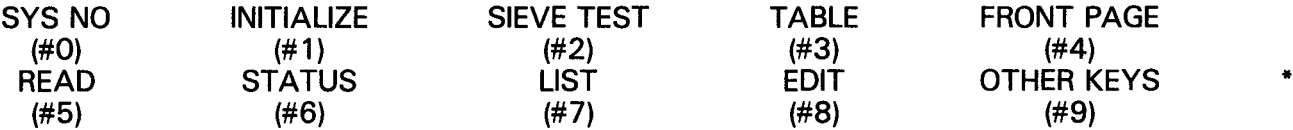

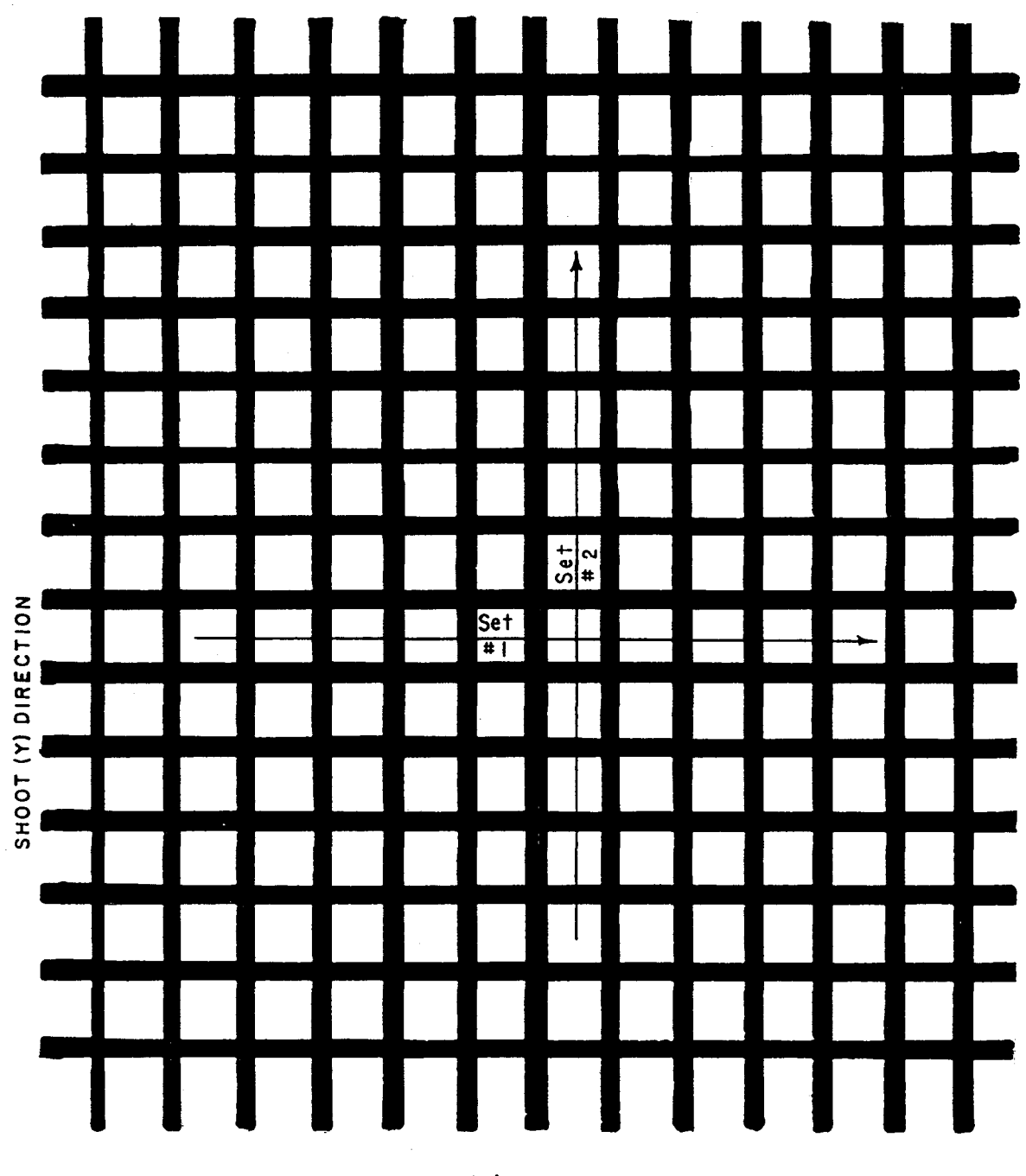

WARP (X) DIRECTION

Figure B-1. - Warp and shoot directions.

Softkey No. 0.-SYS NO.: Identifies the data storage system in which test data and results for a specific test reside. The system maintains a test information format for test identification and test data. System Nos. 1 through 10 are available for sieve inspection test data.

Softkey No 1.---INITIALIZE: Initializes program and assigns a system number (1 to 10).

Softkey No. 2.-SIEVE TEST: Executes sieve inspection software.

Softkey No. 3.-TABLE: Displays or prints a summary table of data.

Softkey No. 4.—FRONT PAGE: Displays front page for system on which sieve inspection data are stored.

Softkey No. 5.—READ: Visually displays readings of LVDT output.

Softkey No. 6.-STATUS: Displays number of lines (0 to 500) of data stored under any of the 10 systems.

Softkey No. 7.—-LIST: Displays data stored in any particular system. Data may be printed out with or without front page.

Softkey No. 8.-EDIT: Executes edit subroutine.

Softkey No. 9.—OTHER KEYS: Changes softkey menu from primary to secondary. The secondary softkey menu is:

\*

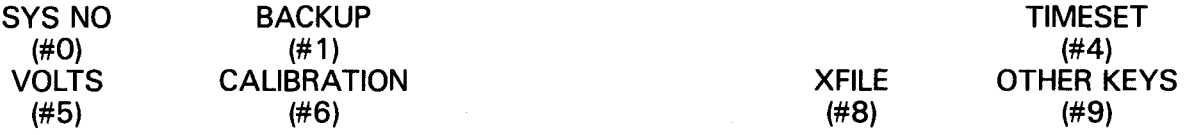

Softkey No. 0.-SYS NO.: Same as primary menu.

Softkey No. 1.--BACKUP: Recalls data from permanent storage to floppy disk.

Softkey No. 4.-TIMESET: Allows setting of time and date in computer clock.

Softkey No. 5.-VOLTS: Displays voltage output of LVDT's.

Softkey No. 6.-CALIBRATION: Executes LVDT calibration software.

Softkey No. 8.-XFILE: Executes XFILE general purpose file handler (XFILE software is a data file that has a 10-character name beginning with "X"). XFILE software executes all remote data file operations, such as storing data on or recalling data from floppy disk.

Softkey No. 9.--- OTHER KEYS: Returns to primary softkey menu.

### **Initiate Program**

Initiate the program by inserting software and data disks into the computer; turn on the computer and printer and, when system responds, verify time and date on the computer clock.

### **Signal Conditioner Calibration**

The signal conditioning equipment must be calibrated prior to checking the sieves to ensure that the output is accurate and reliable. The signal output voltage must be compatible with the readout system. Control numbers should be put on the LVDT's, LVDT cables, and signal conditioners to ensure that they do not accidentally get switched after they have been calibrated.

ConnectLVDT wiring to signal conditioner, and connect a voltmeter to the signal conditioner output (fig. A-1). Remove LVDT from mounting block, and secure LVDT in digital micrometer carrier head. Turn on signal conditioner and digital micrometer, and allow system to warm up about 30 minutes prior to use. Switch LVDT calibrator to metric measurement mode.

Turn GAIN control on signal conditioner completely counterclockwise to obtain minimum gain, and adjust zero control knob to an output of zero volts (as monitored) on voltmeter readout. Turn GAIN control clockwise about five turns to its midpoint. Move core of LVDT using digital micrometer carrier head until reading on voltmeter is zero; this establishes null position of transducer.

Displace LVDT core from its null position to full deflection in negative direction (core moving into barrel), and adjust PHASE control on signal conditioner for maximum negative voltage output. Adjust GAIN control for  $-10$  volts output; DO NOT EXCEED  $-10$  volts as this is maximum rated linear output of LVDT and higher outputs will result in errors.

This completes calibration of the signal conditioner. Tighten the GAIN and ZERO control shaft locking nuts to prevent accidental change of settings after adjustment.

### **LVDT Calibration**

The LVDT is calibrated by measuring the voltage output for different known displacements. The voltage output is plotted as a function of displacement. Table B-1 shows suggested displacements for which the LVDT voltage output is recorded.

| LVDT's with a measuring                | LVDT's with a measuring               |
|----------------------------------------|---------------------------------------|
| range of 0 to 0.25 inch (0 to 6.35 mm) | range of 0 to 1 inch (0 to $25.4$ mm) |
| 0.000                                  | 0.000                                 |
| 0.794                                  | 3.175                                 |
| 1.588                                  | 6.350                                 |
| 2.382                                  | 9.525                                 |
| 3.176                                  | 12.700                                |
| 3.970                                  | 15.875                                |
| 4.764                                  | 19.050                                |
| 5.558                                  | 22.225                                |
| 6.352                                  | 25.400                                |

Table B-1.-Calibration data points for LVDT's

NOTE: Data points shown in millimeters, 1 mm = 0.0394 inch

The software is designed such that at least six data points are required to calibrate each type of LVDT. Linear displacement of each type of LVDT is measured in a digital micrometer.

The voltage output of the LVDT's may be monitored by pressing the No. 5 secondary softkey (VOLTS) on the computer or by attaching a voltmeter to the signal conditioner panel.

Place LVDT in carrier head (DO NOT OVERTIGHTEN CARRIER HEAD). Turn micrometer head clockwise until head manually reads zero. Slide micrometer head assembly to insert LVDT core into LVDT body until  $-10.0$  volts (as read on external voltmeter) is achieved. Then, zero the digital micrometer.

Press No. 6 secondary softkey (CALIBRATION), and respond in sequence to all questions displayed on CRT.

Enter initial reading by entering 0.000, and press CONTINUE.

Using digital micrometer, displace the LVDT core a given distance, refer to table B-1. Note that digital micrometer readout will show negative values of displacement. Enter value displayed on digital micrometer into computer, and press CONTINUE.

The CRT will display the distance that the LVDT core has been displaced and the voltage output. Displace LVDT to next given displacement as suggested in table B-1, enter digital micrometer value, and press CONTINUE.

Continue displacing LVDT core and recording voltage output throughout entire displacement range of LVDT (approximately  $-10.0$  to  $+10.0$  volts).

When LVDT has been displaced throughout its entire range, enter DONE on computer and press CONTINUE key. Respond to software-generated questions, and obtain a copy of calibration data and a plot of voltage versus LVDT displacement (fig. B-2).

### **LVDT** Accuracy

The accuracy (verification) of an LVDT should be periodically verified by comparing calibrated voltage output to digital micrometer output.

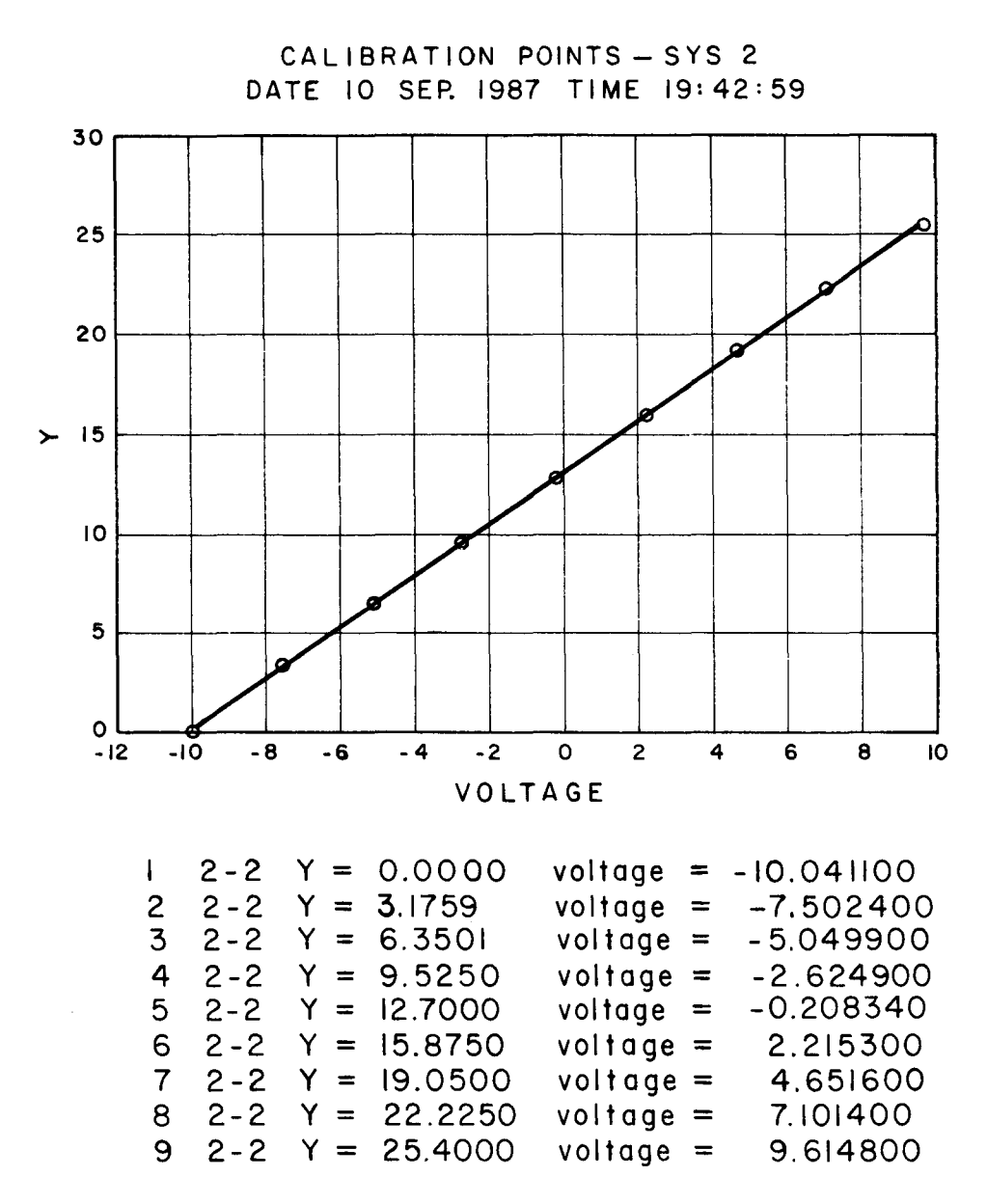

Figure B-2. - Calibration plot of LVDT.

Place LVDT in digital micrometer carrier head, and displace LVDT to any location in its measuring range. Zero the digital micrometer voltage output by pressing ZERO button. Press No. 5 primary softkey (READ) on computer, and display the  $X$  and Y displacements of the LVDT's, which are displayed in millimeters. Displace the LVDT core about 0.100 mm for the smaller LVDT's and about 0.500 mm for the larger LVDT's by rotating digital micrometer head. Record displacement by pressing No. 5 computer softkey (READ).

Determine the difference between the LVDT displacement readings shown on the computer CRT, and compare this difference with the displacement shown on the digital micrometer. The difference between the digital micrometer and the LVDT should be less than the manufacturer's specifications for linearity and hysteresis. If a digital micrometer is not available for checking the accuracy of the LVDT, a feeler gauge may be used (fig. B-3).

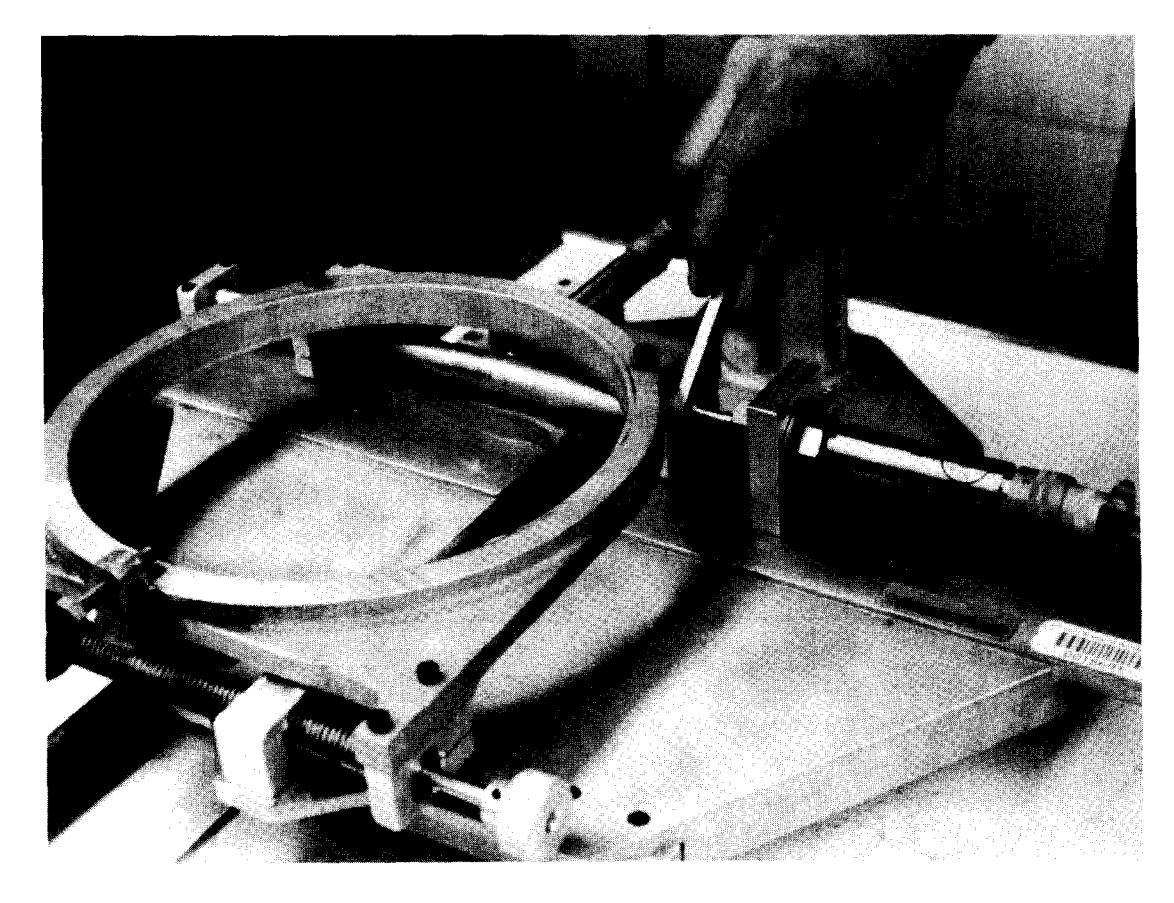

Figure B-3. - Checking LVDT accuracy with a feeler gauge.

# **APPENDIX C**

# **CHECKING A SIEVE**

 $\sim$ 

### **APPENDIX C. CHECKING A SIEVE**

#### Initialize Computer System and Data File

Initiate the program by pressing the No. 1 primary softkey (INITIALIZE). Respond to the software prompts.

When CRT displays INITIALIZE DISK TO ZERO (YES OR NO), a YES response will erase all data on file for this particular system. A NO response will add new data to any currently existing data on file for this system.

To verify number of entries (data points) in any active file currently stored on system, press the No. 6 (STATUS) key. The computer will display a table listing the number of entries stored on each system, as shown in table C-1.

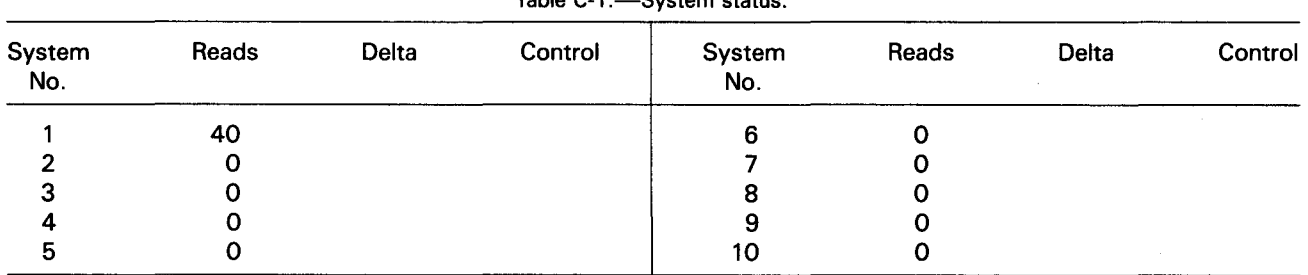

Table C-1 -System status.

#### Data File-Front Page Entry

Continue to enter data for the test by pressing the No. 4 softkey (FRONT PAGE). The "front page" of a data file contains or requires the following information:

- . Allowable sieve wire diameter and aperture dimensions
- . U.S. Standard sieve size number and dimensions
- . Sieve identification number
- . Name of person checking sieve
- . Date sieve was checked

When recalling previously stored data, enter system number, XFILE name, and sieve size. The screen will then display:

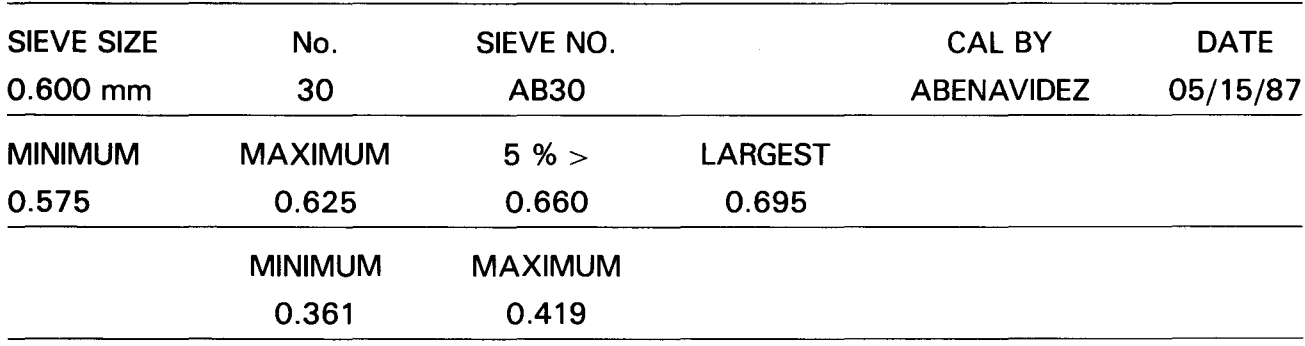

Verify and correct, as necessary, the entries for SIEVE NO., CAL BY, and DATE. Return to main menu by pressing CONTINUE key to begin checking the sieve.

### Sieve Checking Procedure

Visually examine sieve, preferably with a magnifying glass, for any tears, areas of excessive wear, and/or wire displacement. If, upon completion of visual inspection, no flaws are apparent or after suitable repairs are made, proceed with checking. If rejected, the sieve shall be discarded.

Place sieve to be checked on Rainhart device as shown on figure 2. Select desired supplementary lens and magnification level on the StereoZoom microscope using the guidelines shown in table C-2.

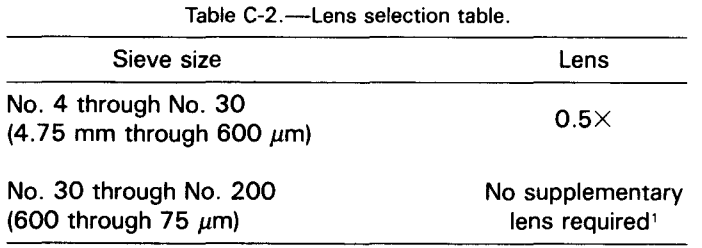

1 A 2.0X lens is available if necessary.

NOTE: The variable power (magnification) knob may be adjusted between 1 and 7X depending on individual operator.

Illuminate sieve by turning on the stage light, and set zoom knob to lowest magnification setting.

Set interpupillary distance by adjusting eyepieces from side to side such that only one full circle of light is visible.

Focus on sieve using microscope focusing knob(s).

Zoom to highest magnification; then, viewing with right eye only, refocus microscope. Zoom to lowest magnification; then, viewing with left eye only, focus left eyepiece collar until specimen is in sharp focus. Do not touch microscope focusing knob. The microscope is now ready for use.

Select the pair of LVDT's to be used for checking the sieve by using table C-3 as a guide.

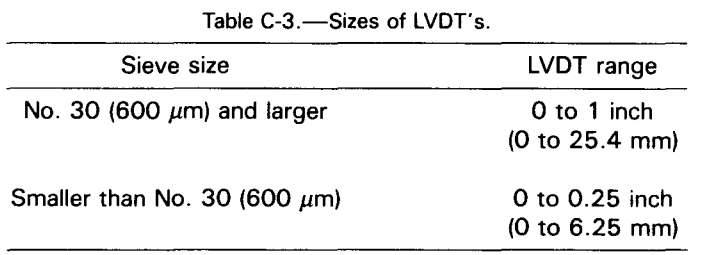

Mount LVDT's on the inspection device using the mounting blocks, and ensure that the LVDT marked *X* is used to measure the sieve's X-axis and that the LVDT marked *Y* is used to measure the sieve's Y-axis. Verify that selected LVDT's are wired to the electronic equipment as shown in table C-4.

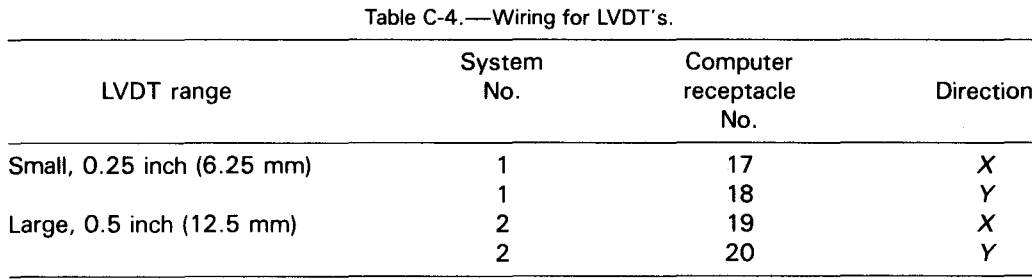

Press No.2 primary softkey (SIEVE TEST), respond to software prompts, and press CONTINUE. At this time, the current *X-* and Y-axis LVDT voltages are displayed on CRT screen.

The aperture and wire diameter measurements are made in sets, with each set containing 10 aperture and 10 wire diameters. Different permissible combinations of the shoot and warp sets are shown on figure C-1. Locate a minimum of 10 sets on each sieve, 5 sets should run in the warp  $(X)$  direction and 5 sets in the shoot  $(Y)$  direction. The location of the sets should be selected to uniformly cover the entire surface of the sieve or wherever excessive wear is apparent. If there are fewer than 100 apertures in the sieve, measure all apertures. If 10 sets of 10 apertures and wires cannot be located, then randomly select 100 apertures and wire diameters (50 in the warp direction and 50 in the shoot direction) to cover representative areas of the sieve.

Align the crosshairs of the StereoZoom microscope with the wires of the sieve, see figure C-2(a). Verify that sieve is set properly in place on the stage by turning the warp adjustment knob. The warp wires should move parallel with one crosshair during movement of the stage in the warp direction. The shoot wires should move parallel with the other crosshair during movement of the stage in the shoot direction. Adjust orientation of the sieve as needed to align the wires with the crosshairs. Tighten the locking bolt located on the front of the stage as necessary to secure sieve in place. Do not overtighten this bolt because deformation of the sieve frame could result.

Set the position of the StereoZoom microscope crosshairs so they are diagonal to axis of the wire mesh, as shown on figure C-2(b).

Adjust LVDT's so that both read  $-8$  to  $-10$  volts. Adjust location of stage such that crosshairs coincide with center of left edge of wire (right side of aperture) running in the shoot (Y) direction, as shown at reading location 1 on figure C-3.

Record an initial reading (data point) by pressing space bar on the computer keyboard. The crosshair initial X and *Y* location is shown in millimeters on the CRT display. Subsequent readings are also recorded by pressing the space bar. Move the stage of the Rainhart device by turning warp adjustment knob until crosshairs coincide with a point directly across the wire from location 1, which is shown as reading location 2 on figure C-3. Record another reading. The CRT screen will display the new crosshair X and *Y* location and the calculated difference from the previous reading. These two readings constitute a wire diameter measurement.

Move the stage of the device by turning warp adjustment knob until crosshairs coincide with a point directly across the aperture from location 2, shown as location 3 on figure C-3. Record another reading by pressing space bar. The CRT screen will again display the new crosshair  $X$ and *Y* location and the calculated difference from the previous reading. These two readings constitute an aperture measurement. These measurements and calculations constitute the first pair of wire diameter and aperture dimensions, which is referenced on the CRT screen in column No. 2 as a "1."

Continue recording readings of wire diameter and aperture dimension until 10 wires and 9 apertures have been measured for set 1. After the 10th wire diameter has been recorded, the computer warns the operator with two "beeps" that only a single aperture reading remains to be taken. Take the final aperture reading, and press "0" on the keyboard. The CRT displays DONE, which signifies the completion of the set of  $X$  wire diameters and apertures.

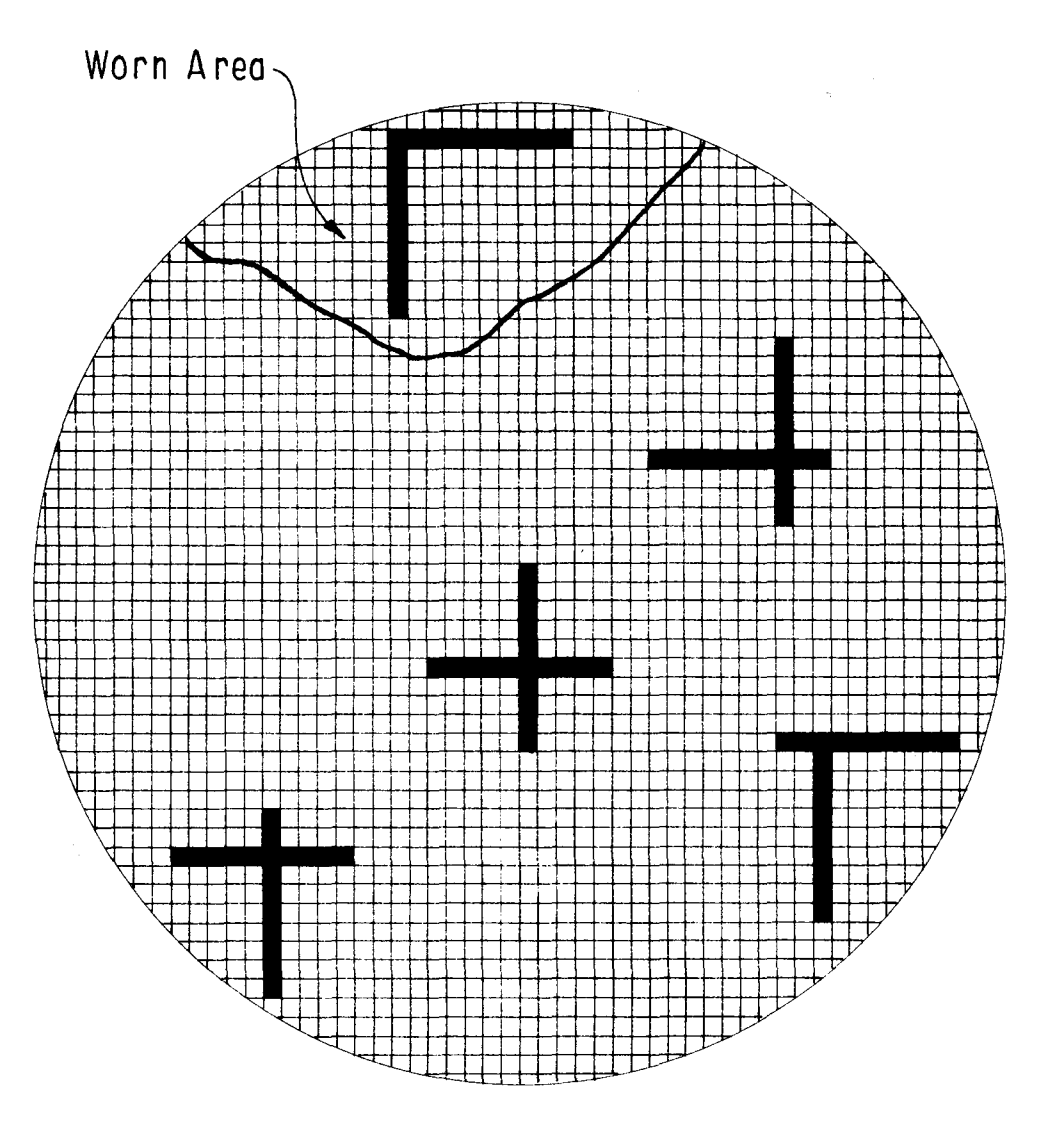

Figure C-1, - Permissible combinations of shoot and warp sets.

It may be necessary to reposition the LVOT if the length of LVOT travel is insufficient to cover the entire length of a set (10 wire diameters and 10 aperture dimensions). This repositioning is accomplished by stopping the measuring sequence at the end of an aperture dimension measurement by taking a reading (pressing space bar). Reposition LVOT in the mounting block in the direction being measured so that LVDT voltage output is between  $-8$  and  $-10$  volts. Record an initial reading of the repositioned LVOT, and continue recording readings across the set.

Movement of the crosshairs during measurements for each set should follow the sequence shown on figure C-3. The position of the set will vary in position on the sieve.

Adjust position of stage such that crosshairs coincide with location 22 at center of bottom edge of bottom wire (top of aperture) running in the shoot (Y) direction of set 2, shown as location 22 on figure C-3. Record an initial reading by pressing space bar.

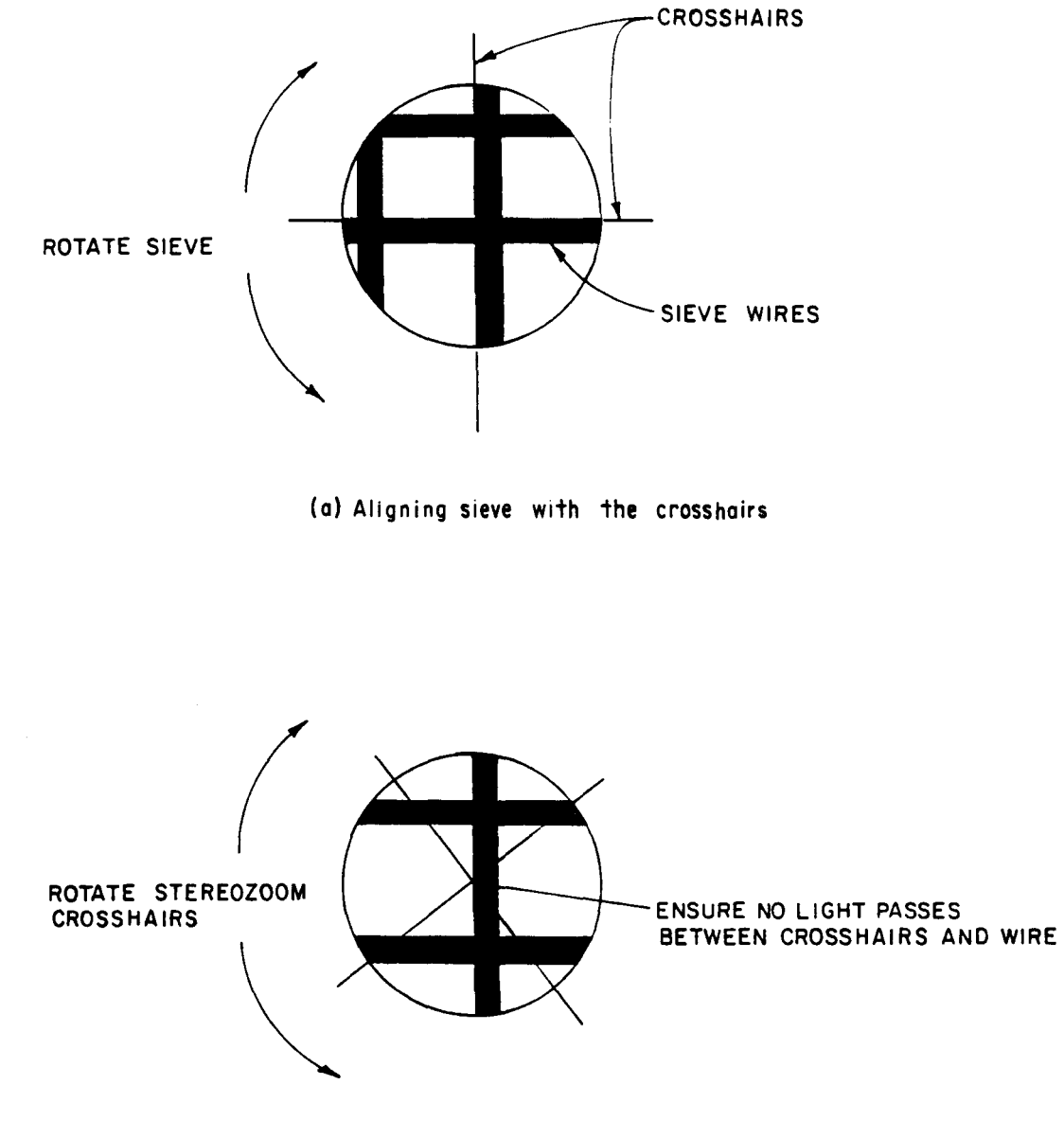

(b) Locating and aligning crosshalrs for measurement

Figure C-2. - Crosshair locations.

Move the stage of the device by turning the shoot adjustment knob until crosshairs coincide with a point directly across the wire from location 22, shown as location 23 on figure C-3. Record the reading.

Move stage along shoot axis until crosshairs coincide with a point directly across the aperture from location 23, shown as location 24 on figure C-3. Record the reading.

Continue recording readings of wire diameter and aperture dimension (in *Y* direction) until 10 wire diameters and 9 apertures have been measured for set 2. The computer will then warn the operator

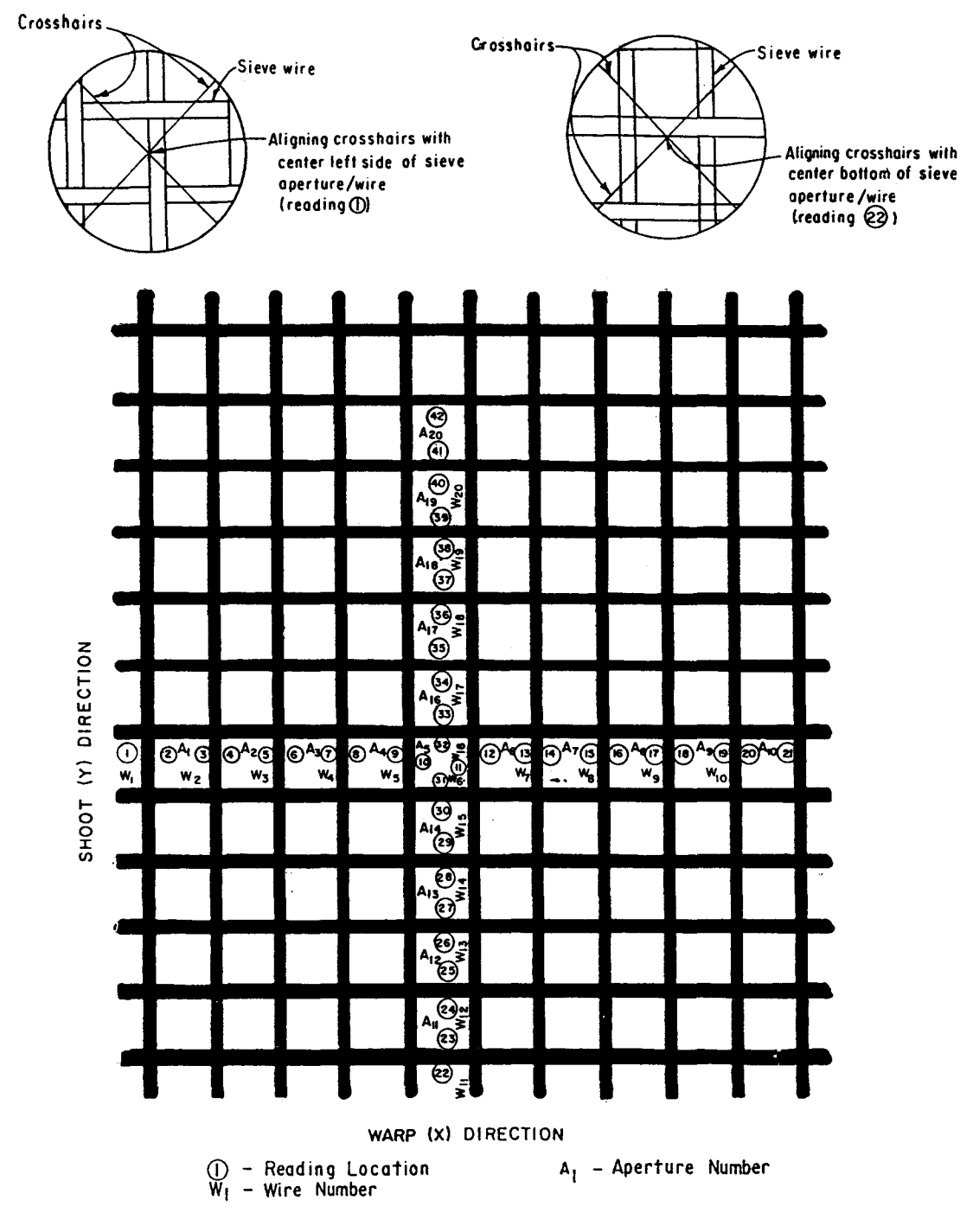

Figure C-3. - Sequence of readings.

that only one aperture reading remains to be recorded. Take the final aperture reading, and enter "D" on the keyboard. The CRT will display DONE, which signifies completion of the set of Y wire diameters and apertures.

Obtain a table of wire diameters and aperture dimensions by pressing No. 3 primary softkey (TABLE), respond to software prompts, and press CONTINUE.

Examine the tabulated results for average wire diameter and aperture dimension for obvious discrepancies. If tabulated averages exceed specified values, verify that data entered into the data file for the front page are correct and that LVDT is properly calibrated.

Examine results for maximum aperture dimension. Ifthis maximum exceeds the maximum allowable aperture dimension, the sieve must be discarded; if not, continue measuring wire diameters and aperture dimensions in the shoot direction.

To continue, reinitialize the system by pressing No. 1 primary softkey (INITIALIZE). Respond to software prompts; however, when prompted, do *not* reinitialize the disk to zero as this will create a new data file rather than append future data to existing data file, and all measurements to this point would be *lost.*

Reposition the stage to the new set location on the sieve. Do not rotate or move the sieve. Continue inspecting sieves until all 10 sets of wire diameter and aperture dimensions are obtained.

Obtain a final table of the test data, and compare tabulated results with allowable limits. Ifresults fall within prescribed limits, sieve is acceptable. If *any* of the results fall outside the prescribed limits, discard the sieve.

Methods for calculating the average wire diameter and average aperature dimension are presented in reference [2].

 $\label{eq:2.1} \frac{1}{\sqrt{2}}\int_{\mathbb{R}^3}\frac{1}{\sqrt{2}}\left(\frac{1}{\sqrt{2}}\right)^2\frac{1}{\sqrt{2}}\left(\frac{1}{\sqrt{2}}\right)^2\frac{1}{\sqrt{2}}\left(\frac{1}{\sqrt{2}}\right)^2\frac{1}{\sqrt{2}}\left(\frac{1}{\sqrt{2}}\right)^2.$ 

# **APPENDIX D**

# **SIEVE INSPECTION DATA**

 $\sim 10^6$ 

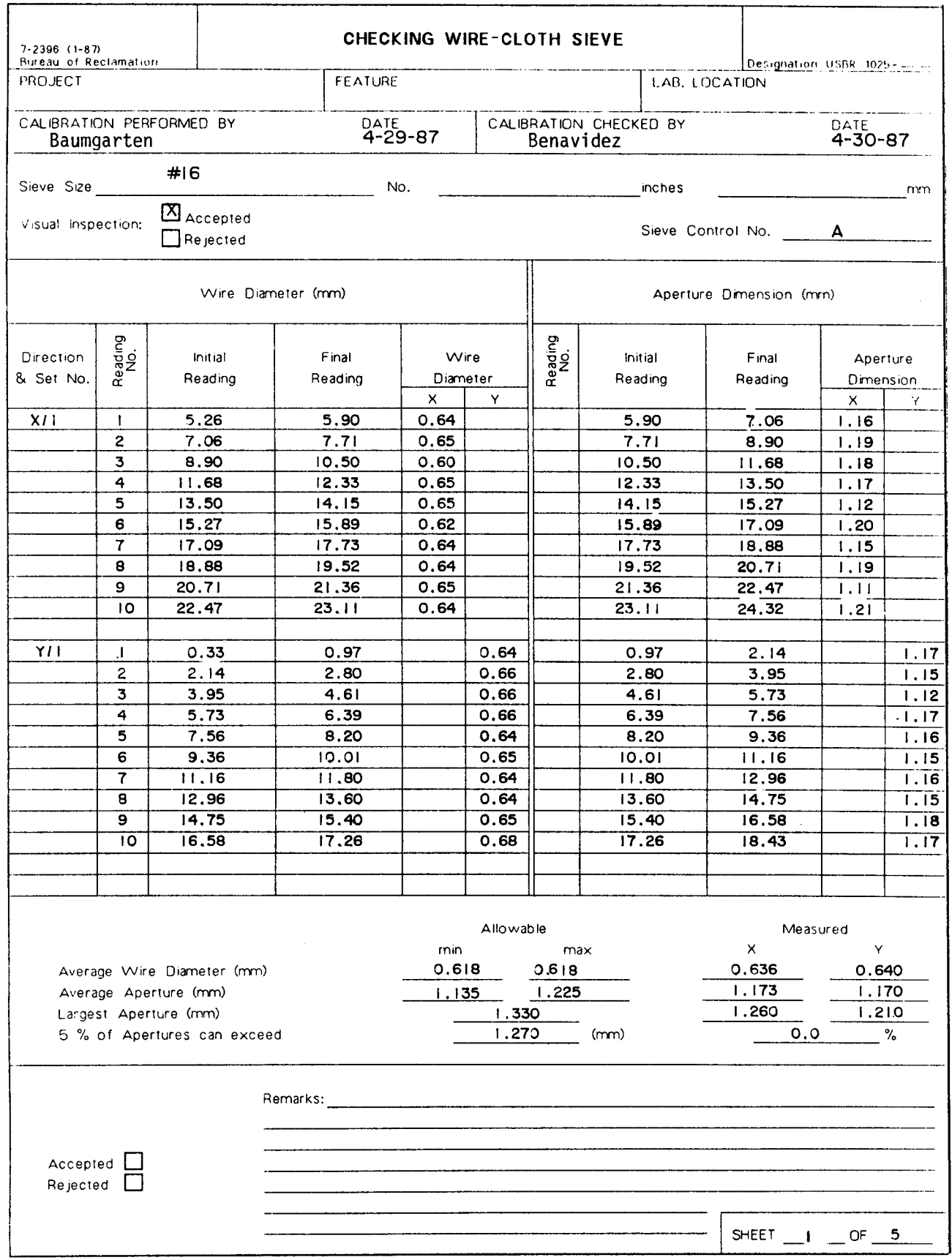

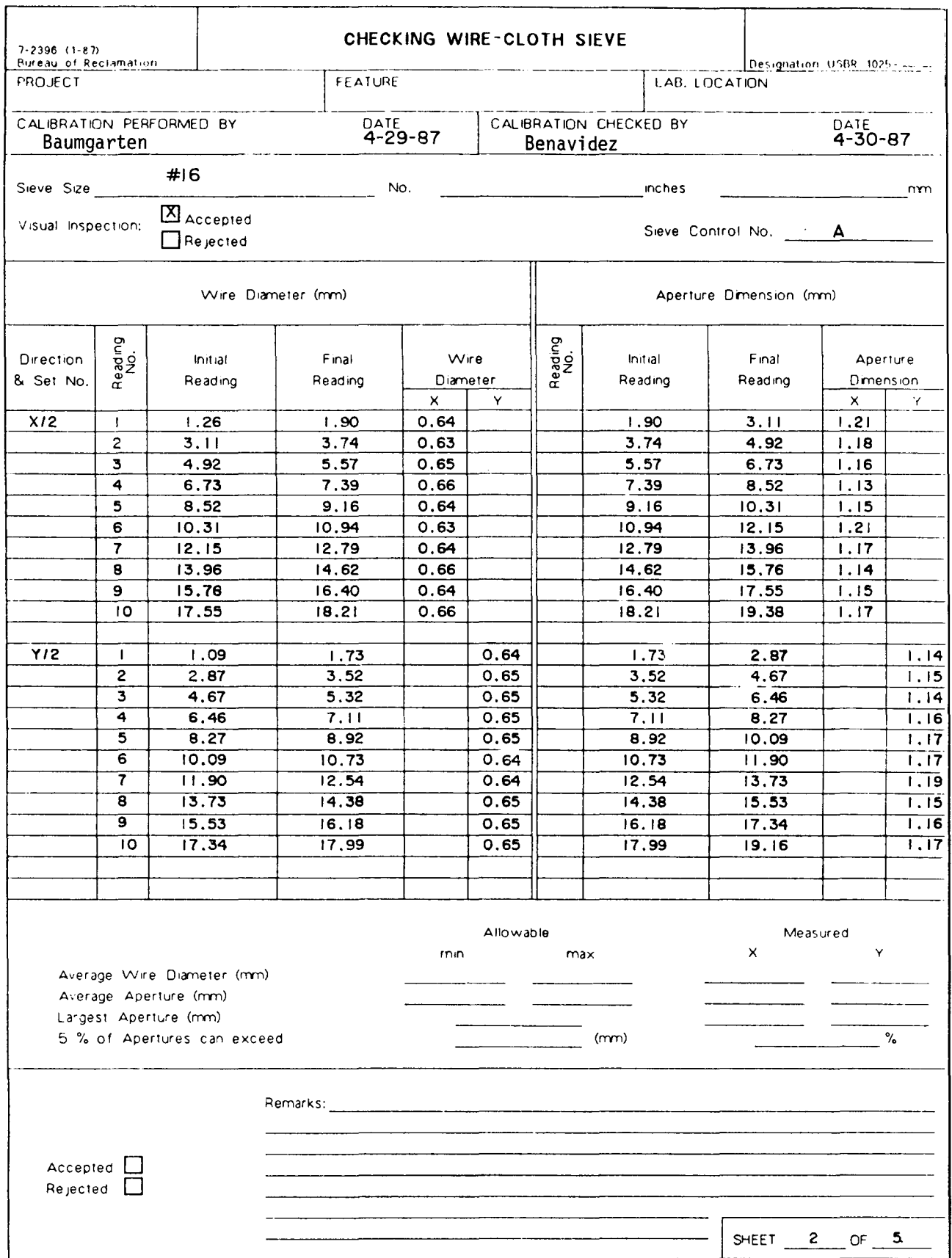

 $\mathcal{L}$ 

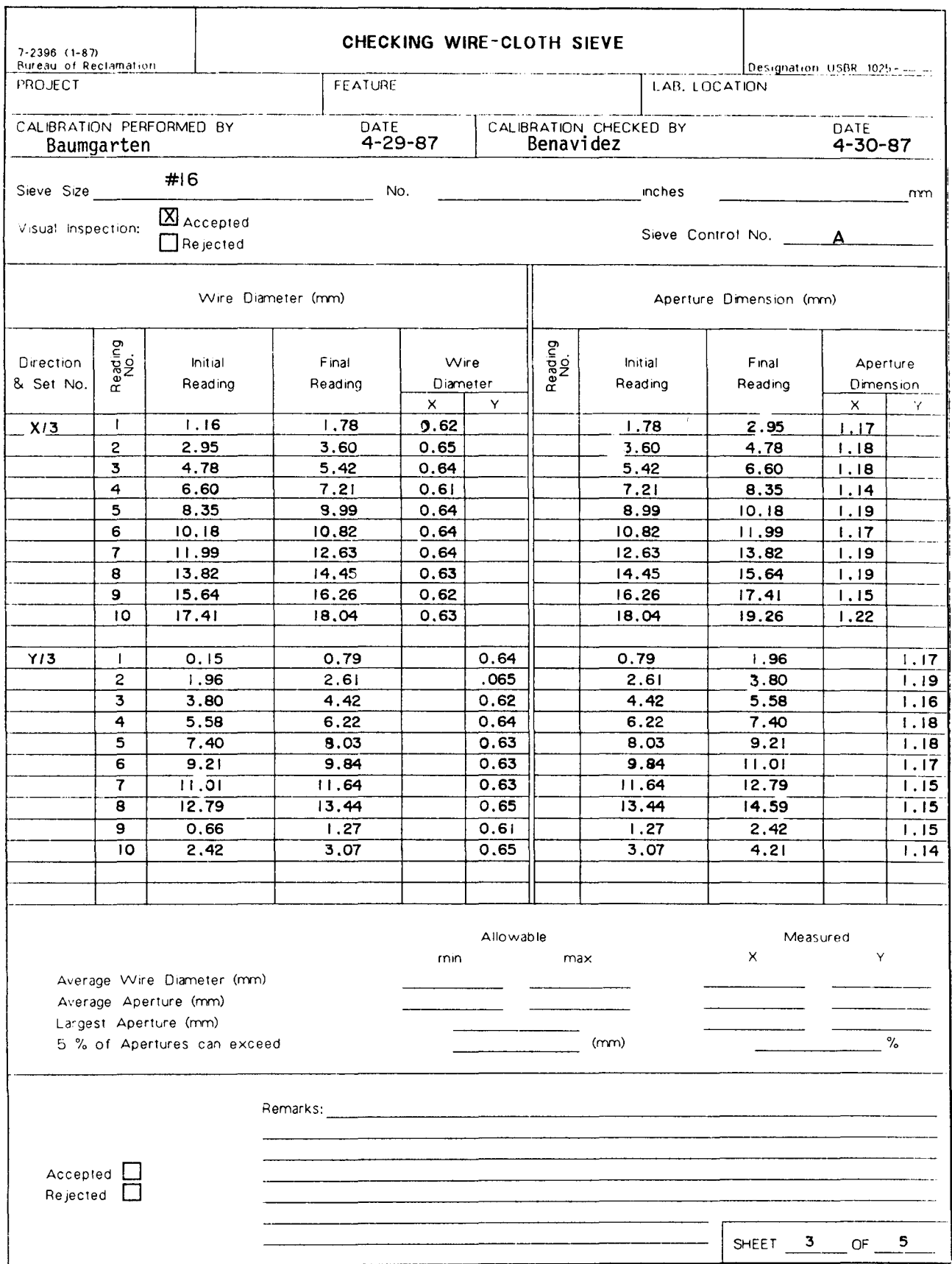

 $\epsilon$ 

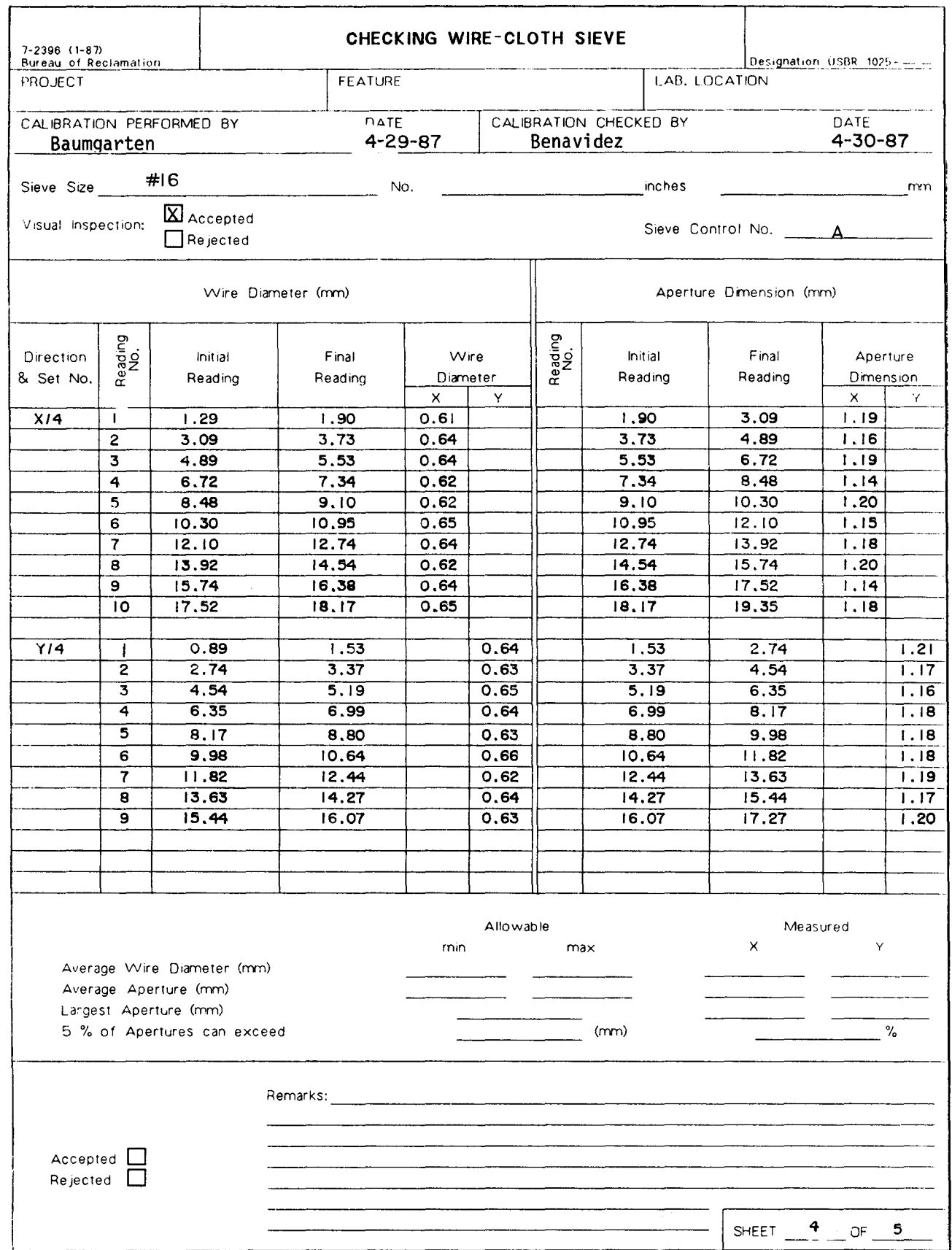

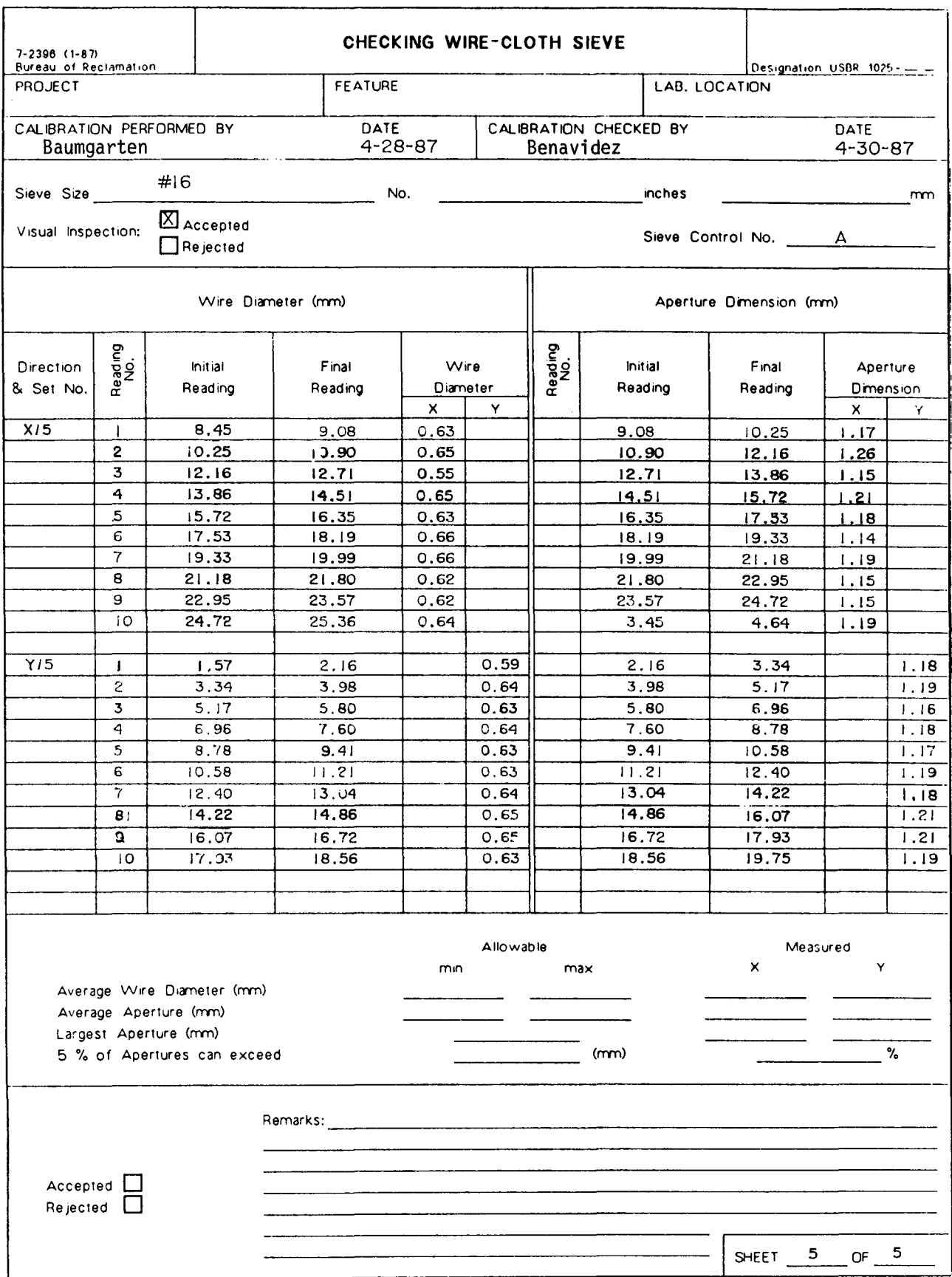

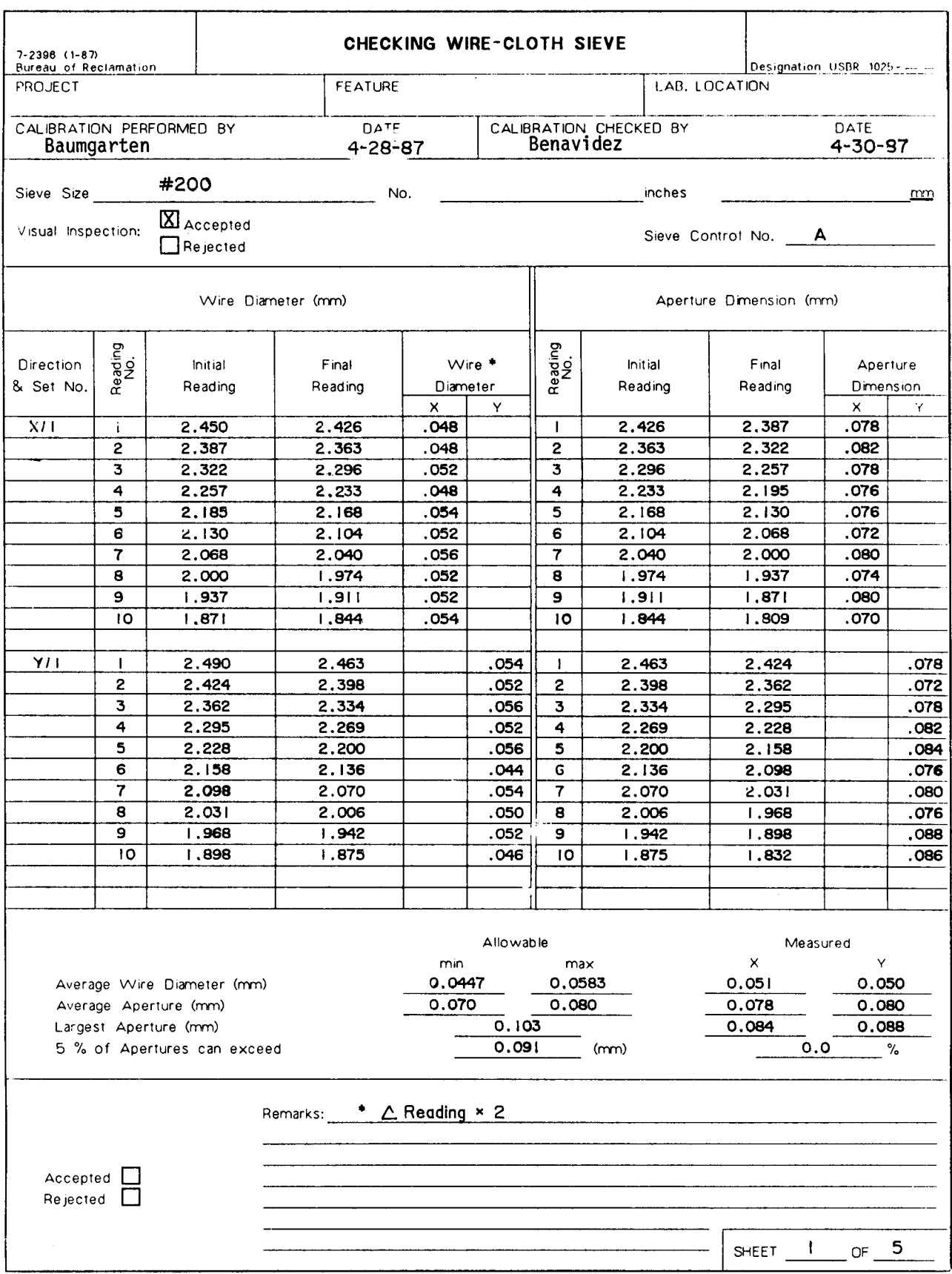

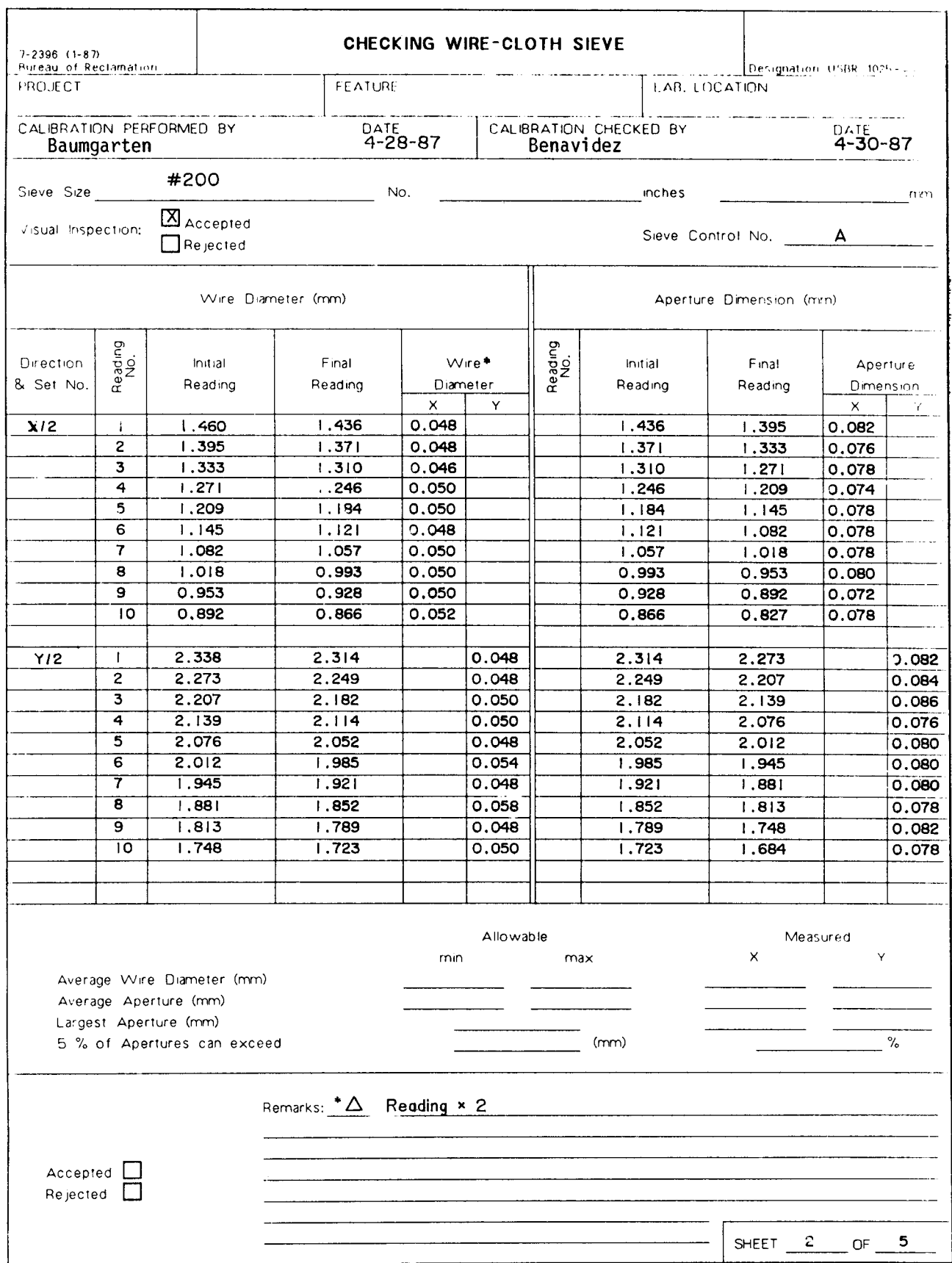

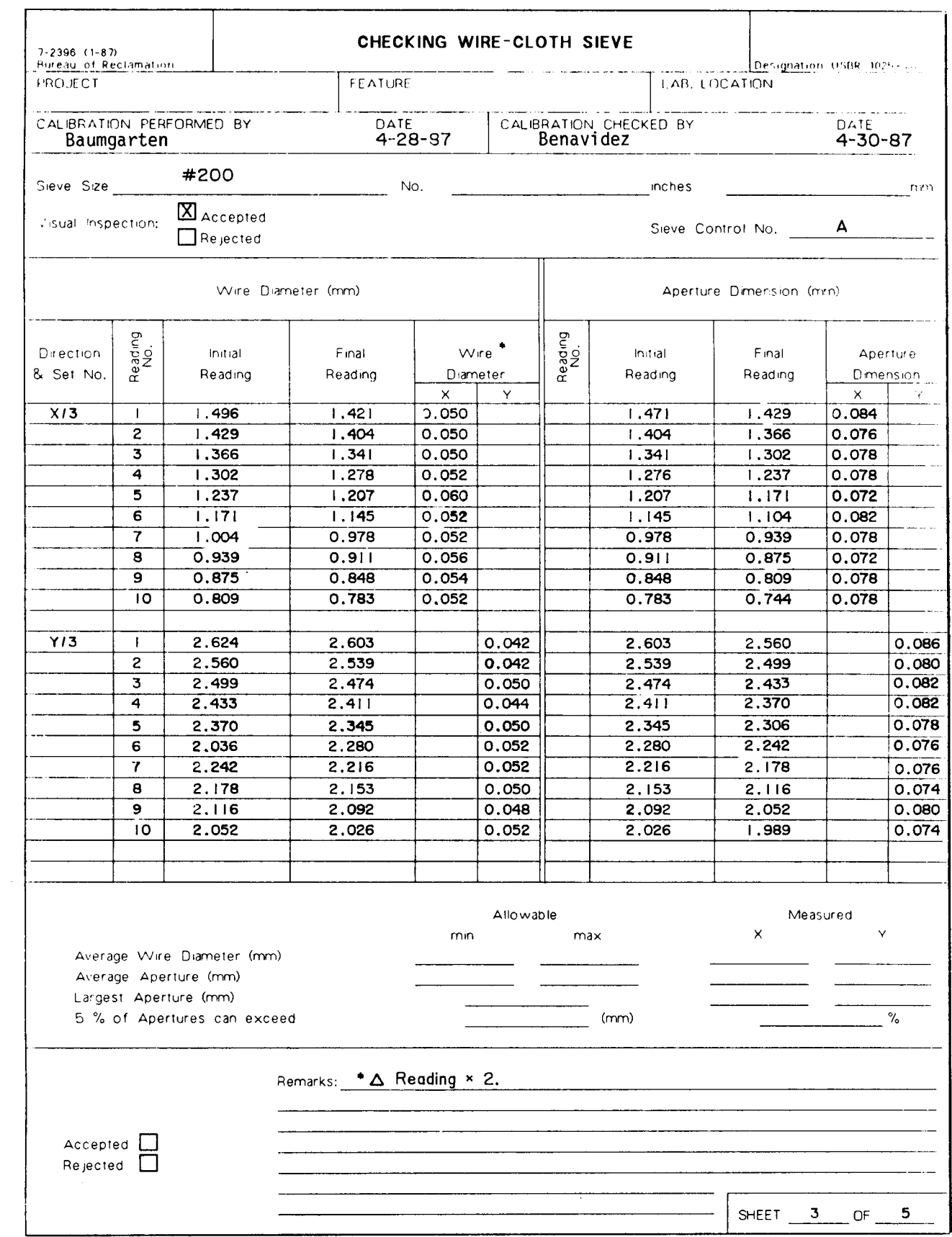

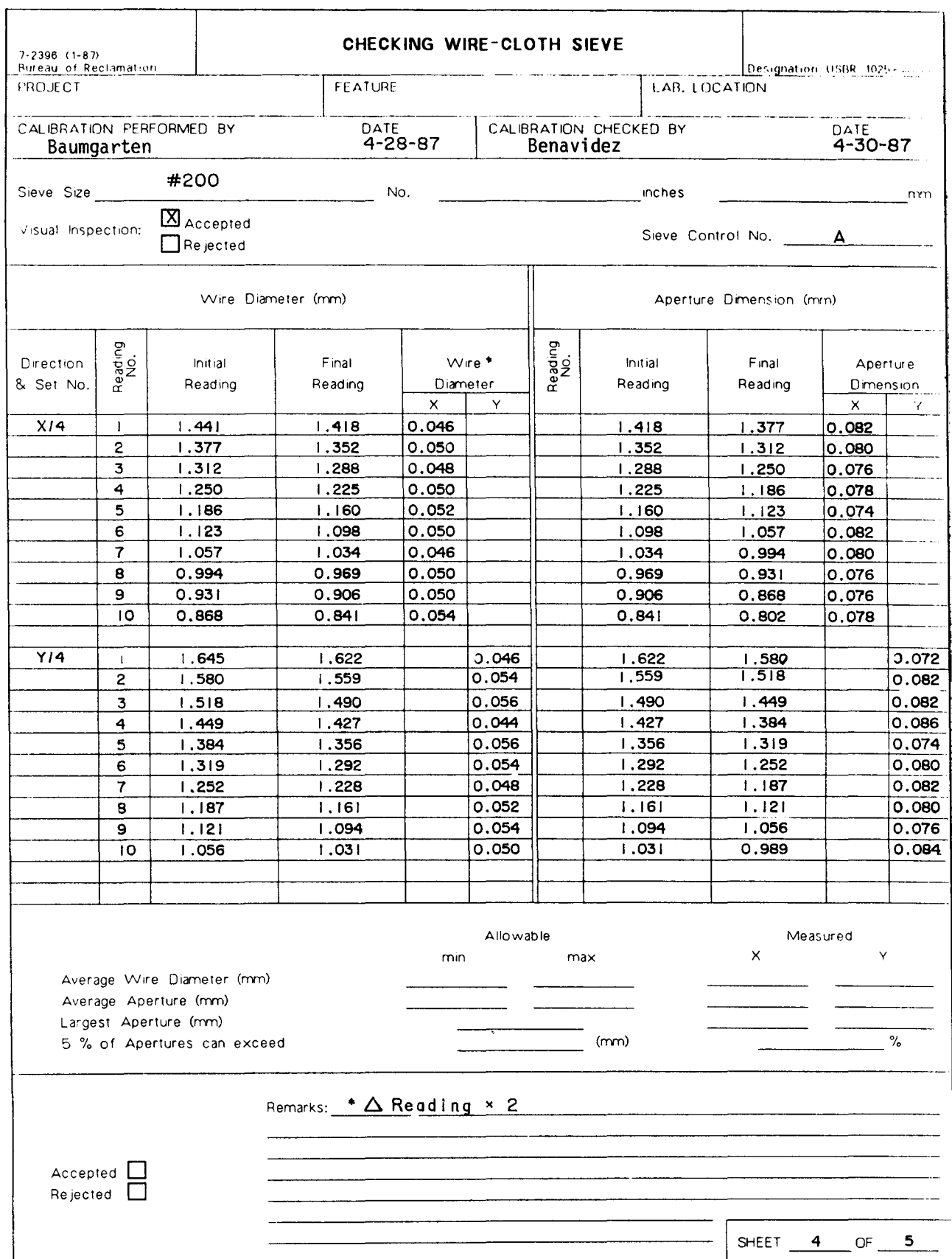

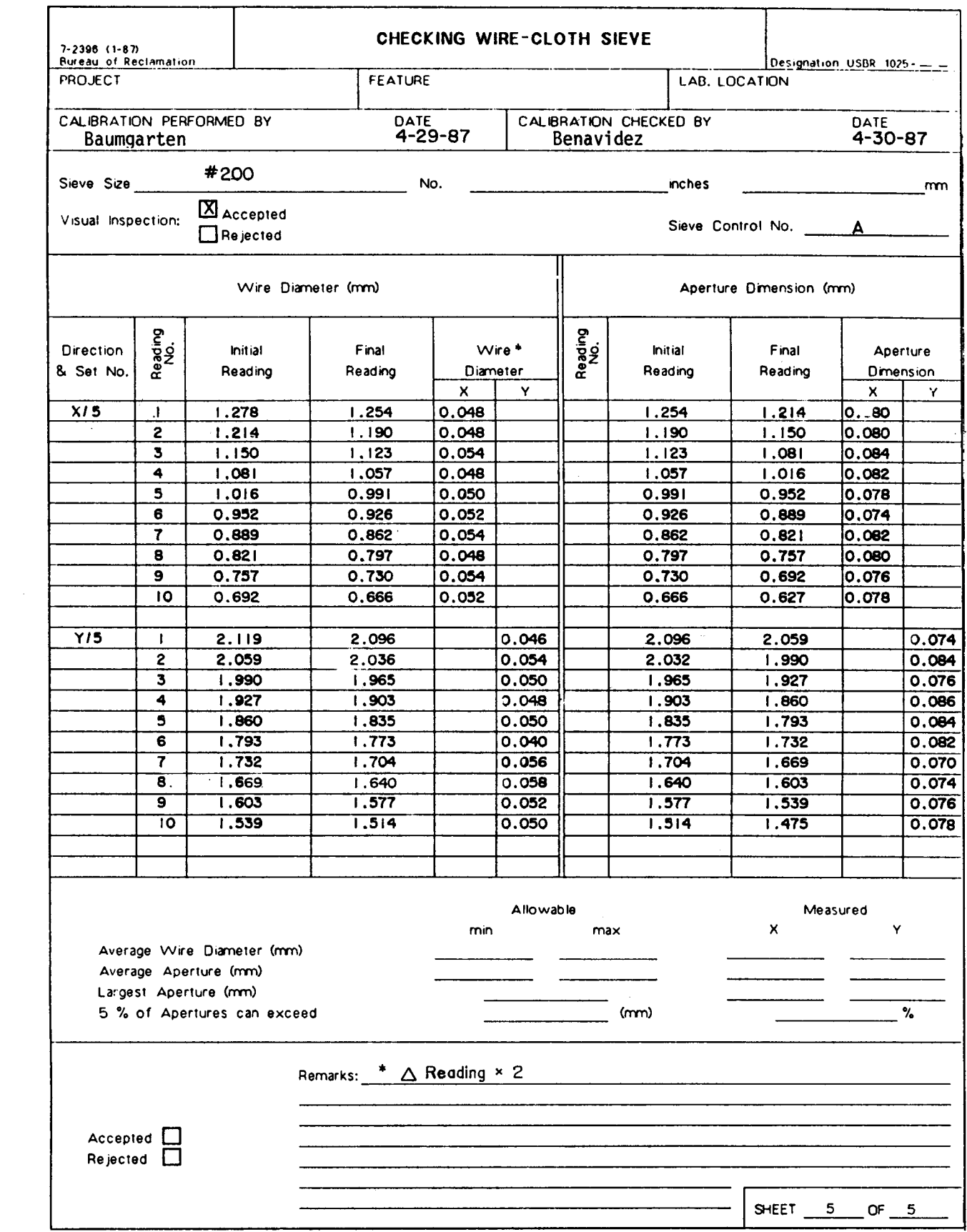

 $\mathcal{L}^{\text{max}}_{\text{max}}$ 

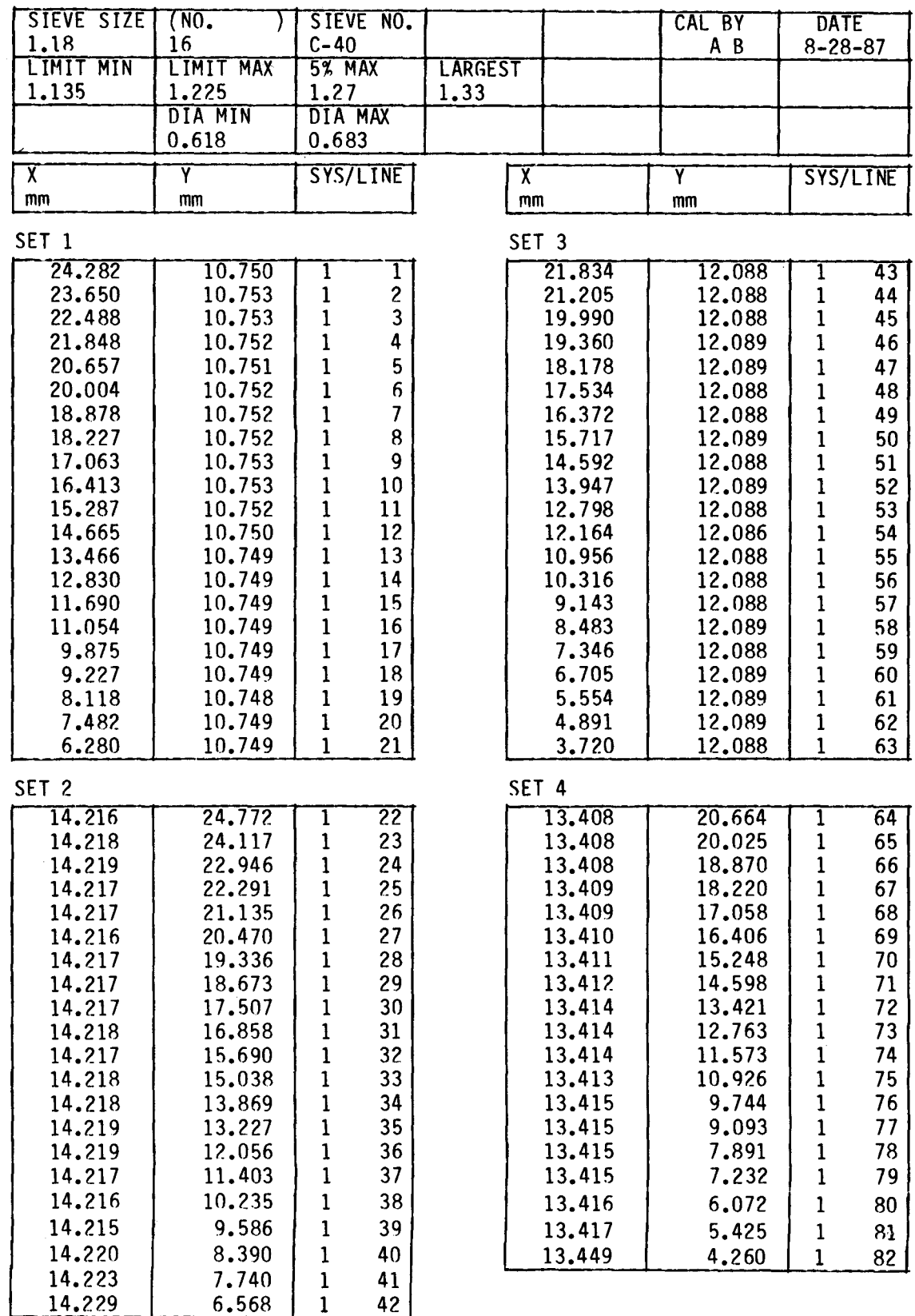

#### SET DATA AUTOMATED METHOD OF CHECKING WIRE-CLOTH SIEVES - DATA SHEET 1

 $\hat{\textbf{z}}$ 

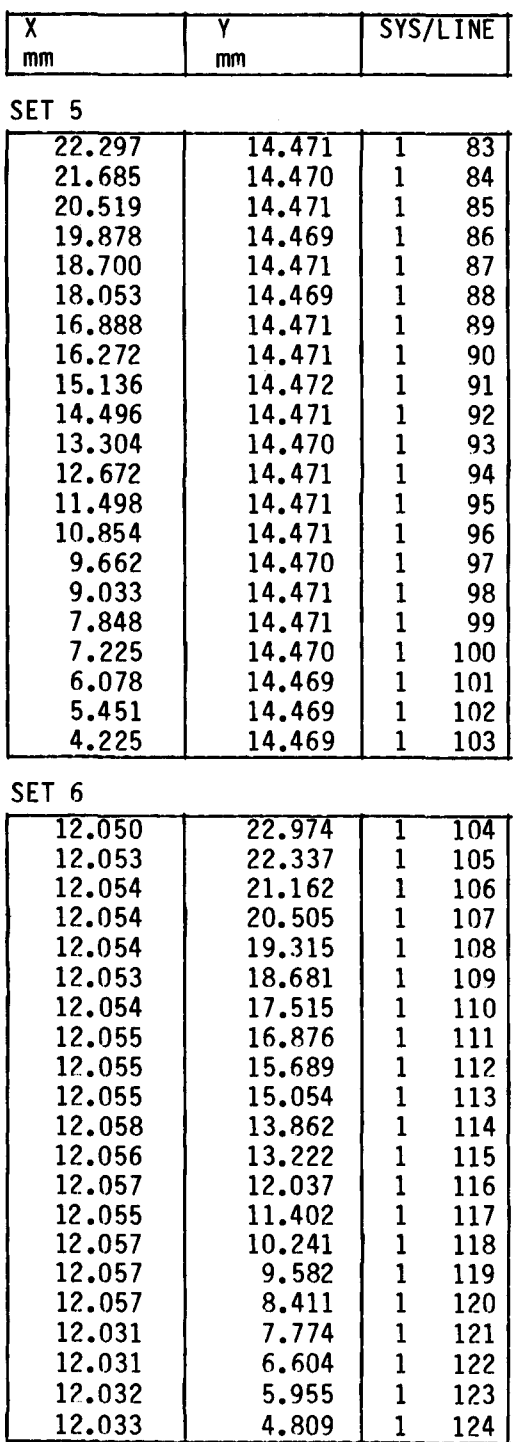

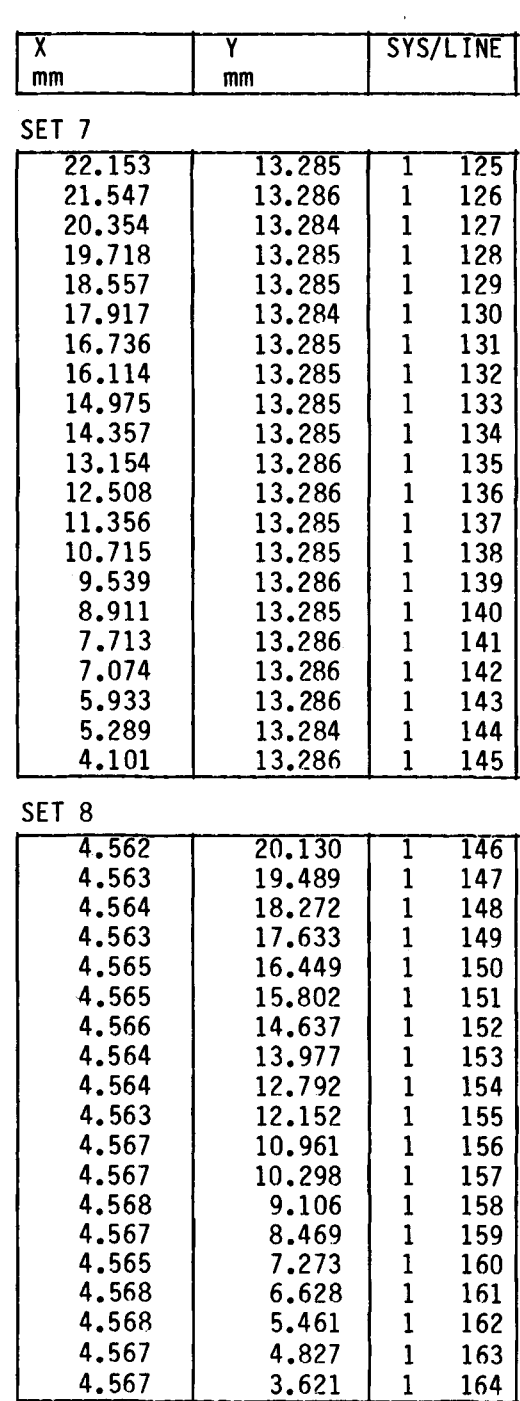

 $\sim$ 

 $\hat{\boldsymbol{\beta}}$ 

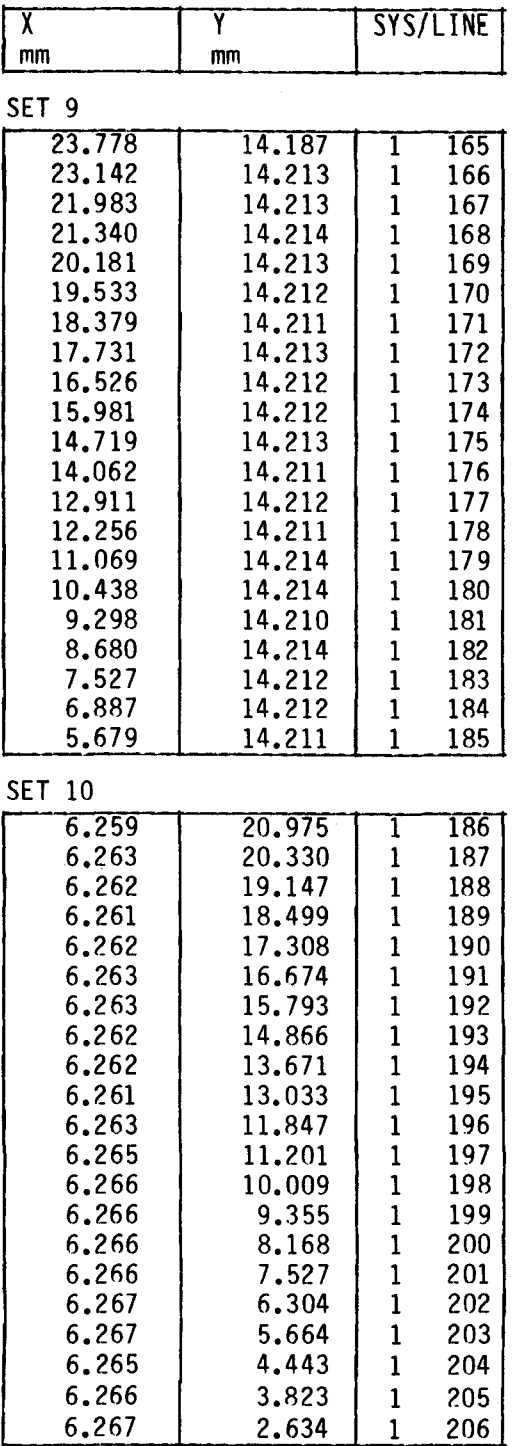

#### GEOTECHNICAL BRANCH - SIEVE CALIBRATION

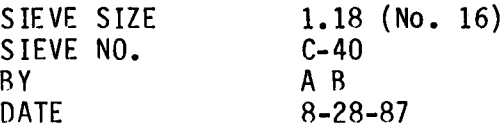

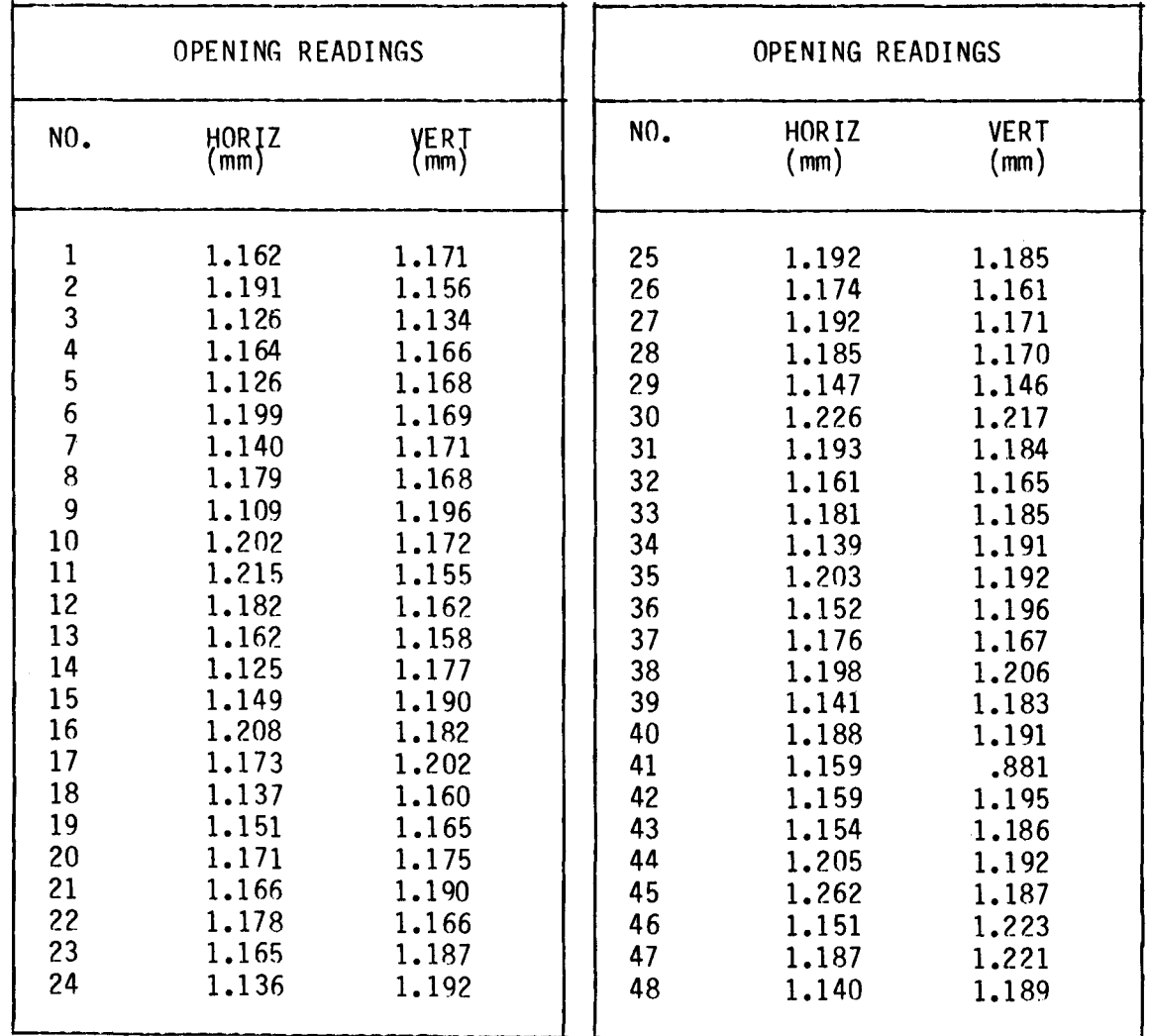

Average actual horizontal opening (limits are 1.135 to 1.225 mm) Average actual vertical opening (limits are 1.135 to 1.225 mm) Percent openings greater than 1.27 mm (limit 5 percent maximum) Largest actual opening  $(i \text{imit} = 1.33 \text{ mm})$  $= 1.170$  $= 1.173$  $= 0.000$  $= 1.262$ 

 $\bar{z}$ 

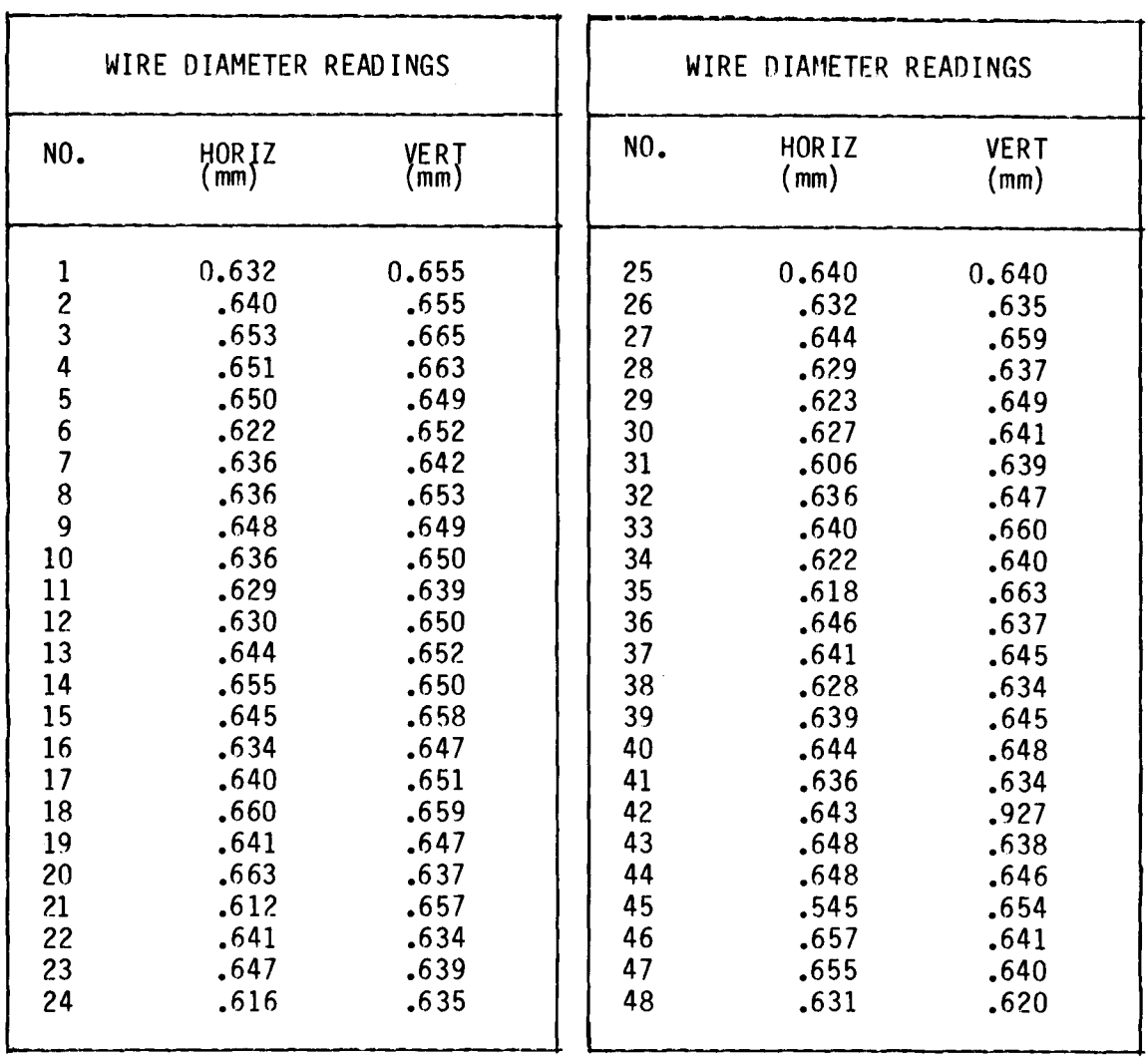

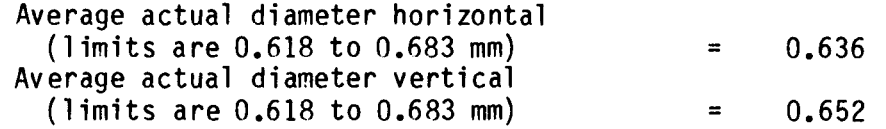

 $\hat{\mathcal{A}}$ 

 $\hat{\mathcal{A}}$ 

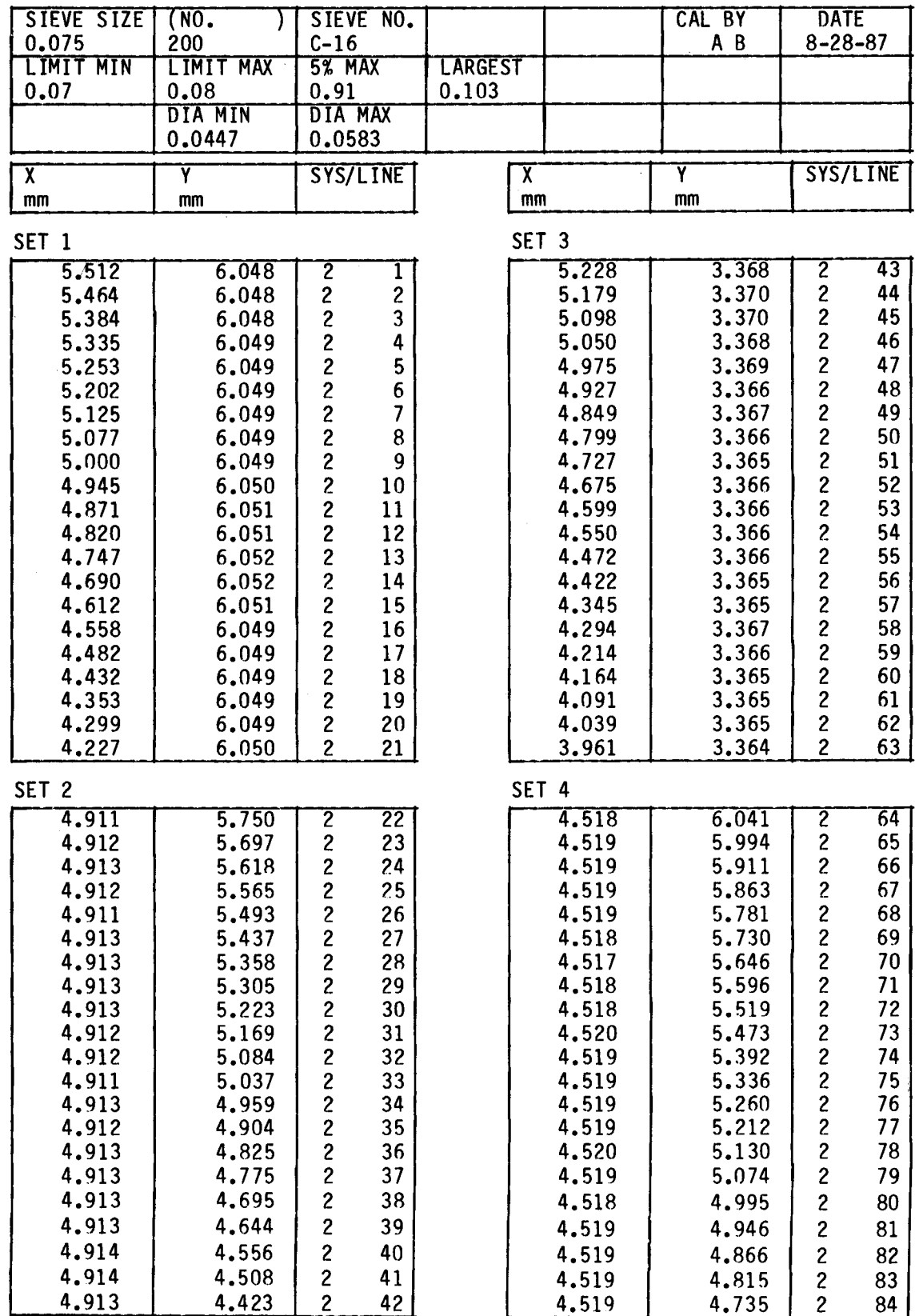

SET DATA AUTOMATED METHOD OF CHECKING WIRE-CLOTH SIEVES - DATA SHEET 1

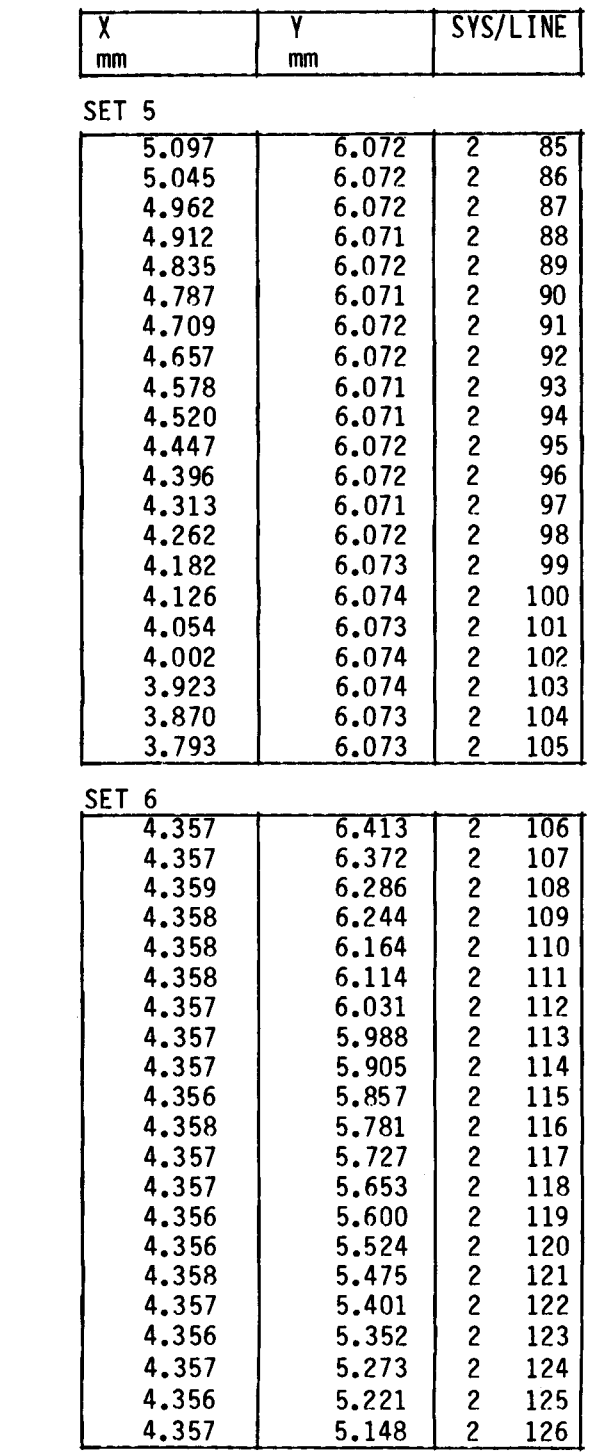

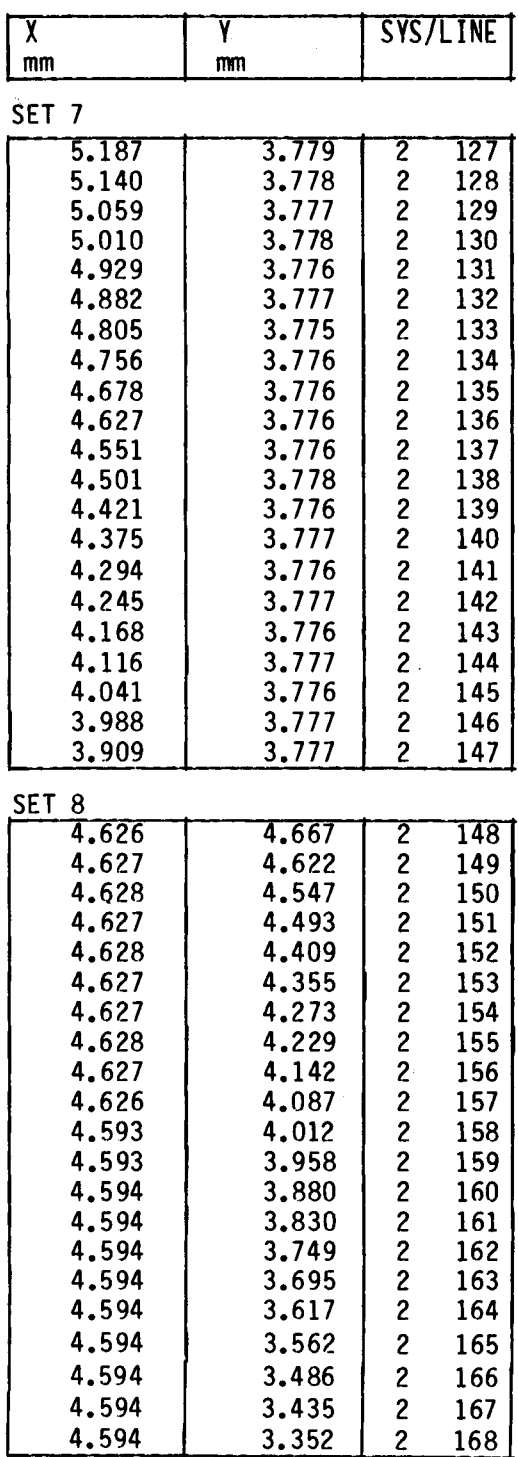

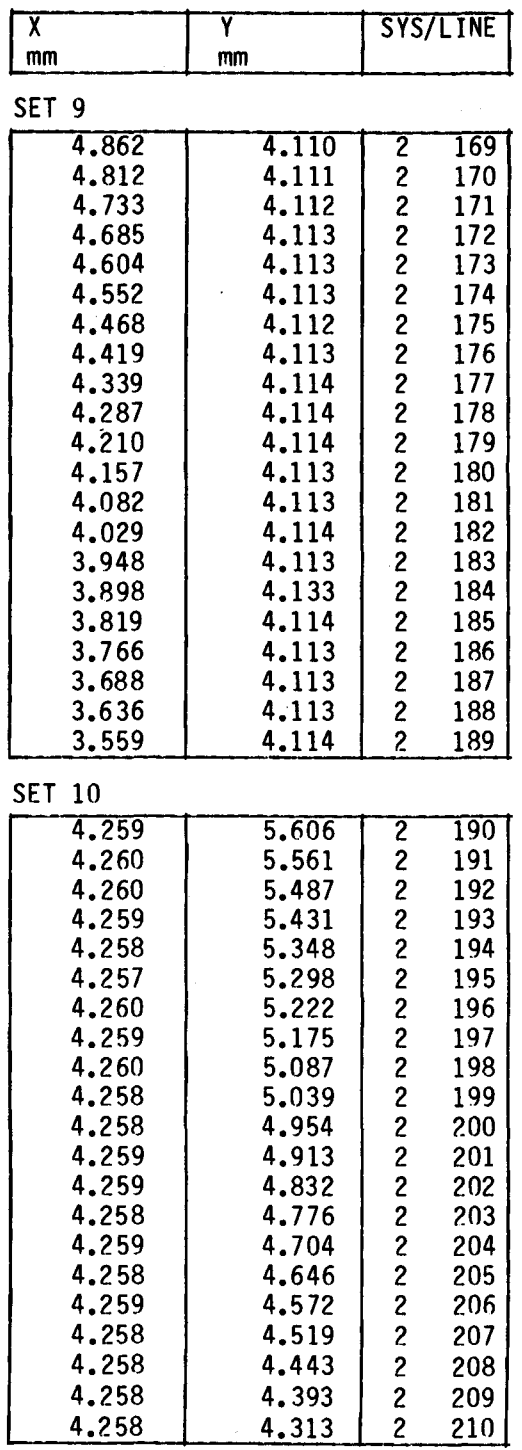

## r,EOTECHNICAL BRANCH - SIEVE CALIBRATION

÷

# SIEVE SIZE<br>SIEVE NO.<br>BY BY<br>
DATE 8-28

# $0.075$  (No. 200)<br>C-16  $8 - 28 - 87$

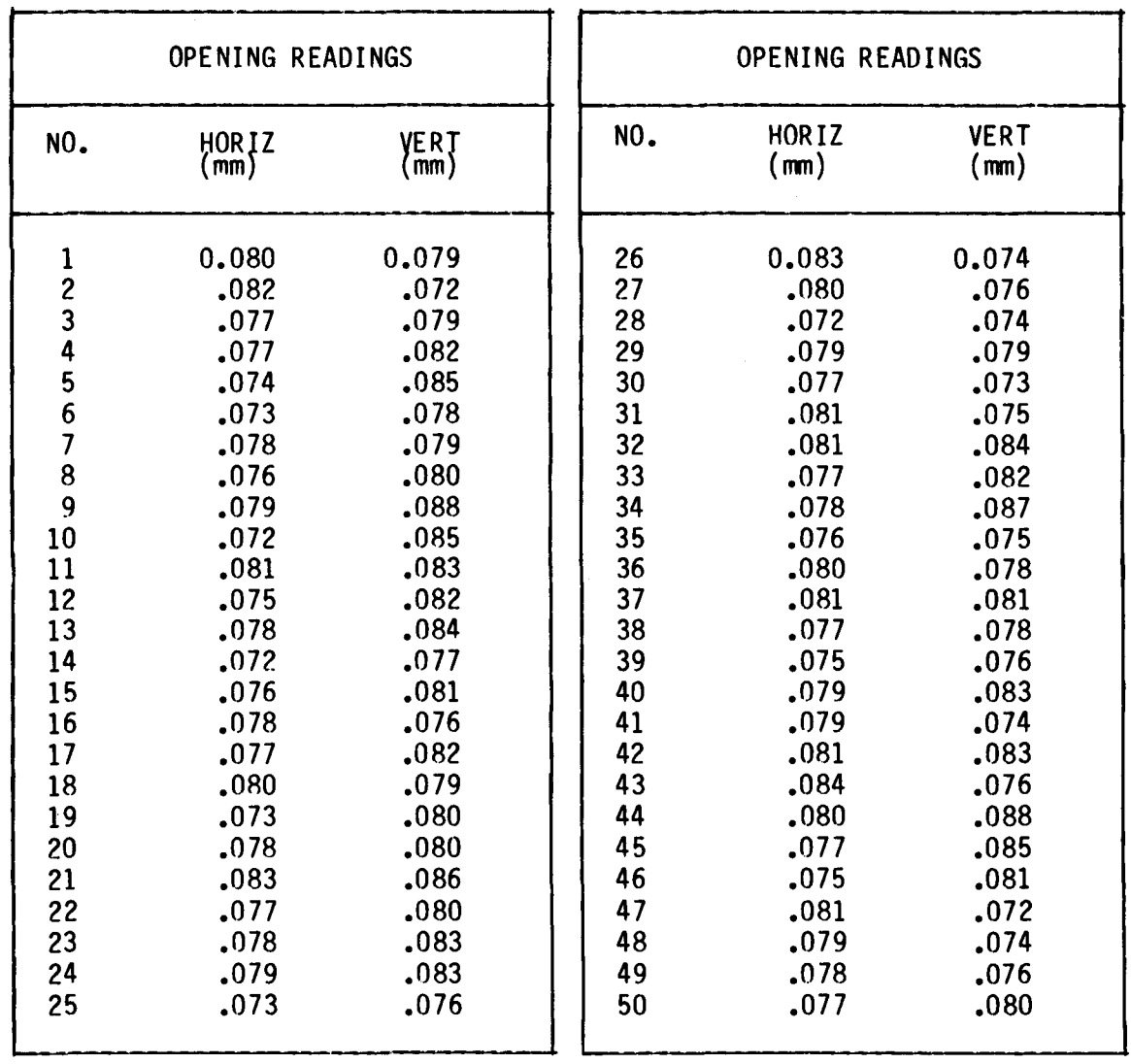

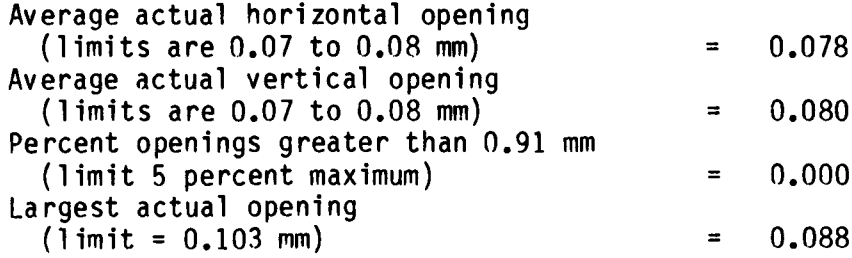

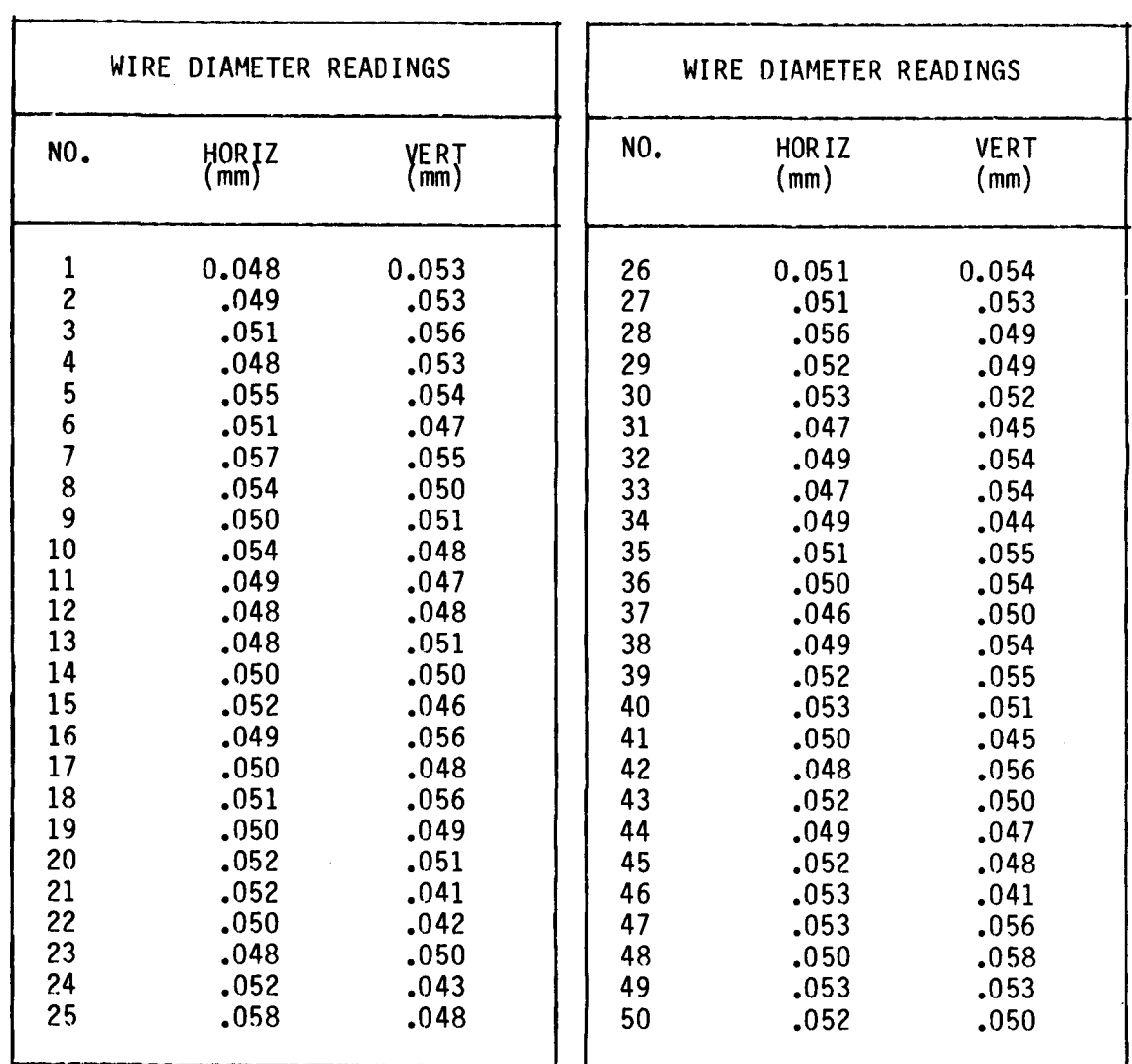

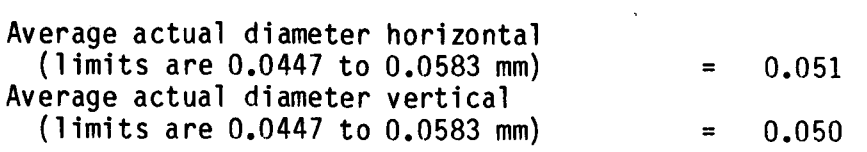